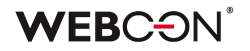

# **WEBCON BPS**

## **history of changes for version 2022.1.1**

## **WEBCON**

## **Table of Contents**

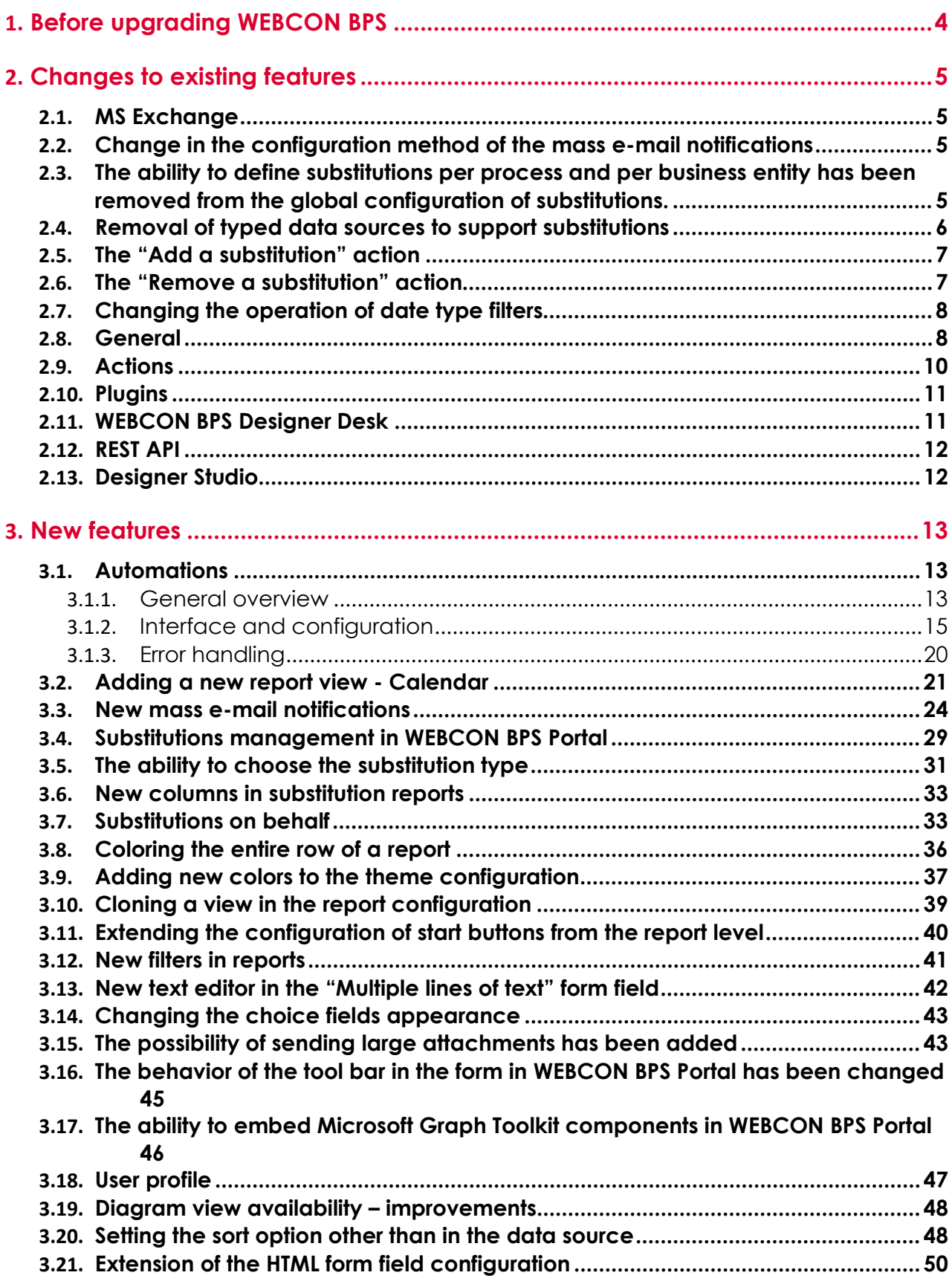

## **WEBCON**

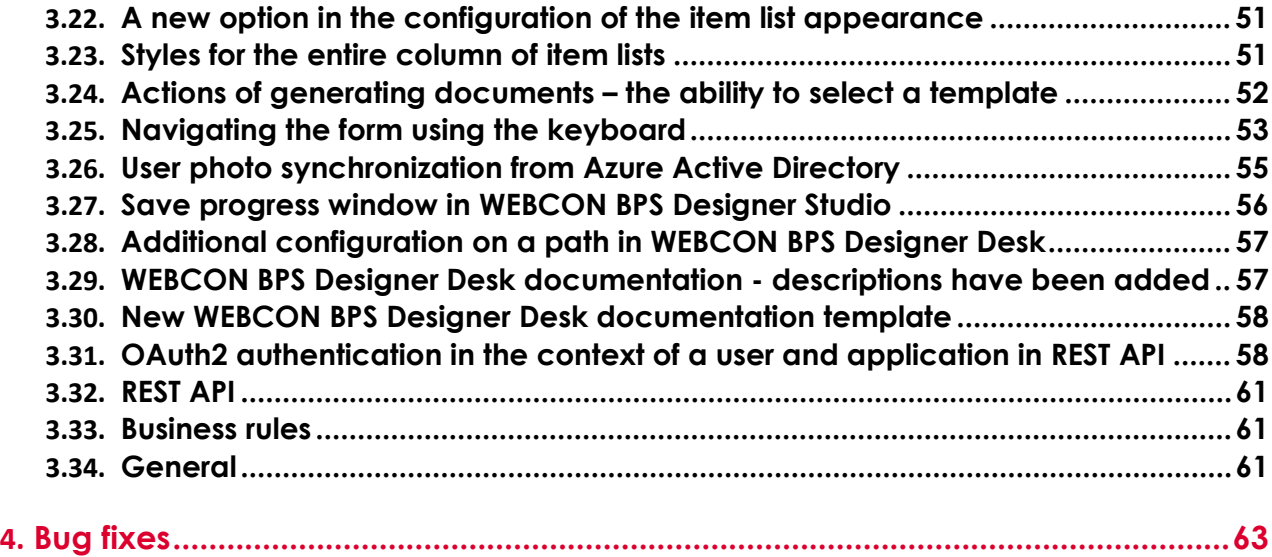

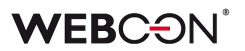

## <span id="page-3-0"></span>1. Before upgrading WEBCON BPS

- 1. Make sure that WEBCON BPS licenses are up to date. It is recommended to refresh licenses before upgrading the system to avoid any unnecessary downtime.
- 2. Please verify whether the changes listed in chapter 2 *"Changes to existing features"* will impact your implemented system in any way.
- 3. This update changes the SOLR search database structure. During the update, it will be necessary to provide the SOLR database admin's password - in order to update the database and correctly complete the update process.
- 4. Changes introduced in this version will break the compatibility of the Export-Import mechanism. Exported process packages created in versions 2021.1.4.x and older cannot be imported to the newest system version. In order for an import to be possible, update the environment to the newest version and export the processes again.
- 5. As stated in the 2022 Roadmap, WEBCON BPS 2022 will no longer support Internet Explorer. Users will no longer be able to browse Portal through an IE browser. Additionally, users that wish to use the Outlook Add-In will be required to update to Outlook 2022, because the WebView of Outlook 2021 is based on IE.
- 6. Upon implementing WEBCON BPS 2022 version, it is not possible to install or update a system operating in "SharePoint Modern" mode in the SharePoint 2013 environment.
- 7. Upon implementing WEBCON BPS 2022 version, it is not possible to install or update a system operating in "SharePoint Classic" mode. That is, it is not possible to use the "Classic" form and the Classic Web Part (e.g. SWE, SWC). There is no direct upgrade path for the system operating in the "SharePoint Classic" mode to the WEBCON BPS 2022 version. To switch to the WEBCON BPS 2022 version, please contact the manufacturer's support service to determine the optimal migration scenario. Information on possible scenarios is available at [https://community.webcon.com.](https://community.webcon.com/)

## <span id="page-4-0"></span>2. Changes to existing features

#### <span id="page-4-1"></span>**2.1. MS Exchange**

Support for the MS Exchange platform versions older than 2013 has ended. A prerequisite has been added that blocks the ability to upgrade to version 2022 if the system uses the older version of Exchange. The prerequisite allows you to migrate the configuration to version 2013 in the case of the following functionalities: HotMailBox, MailApproval, and actions using connections to MS Exchange.

#### <span id="page-4-2"></span>**2.2. Change in the configuration method of the mass e-mail notifications**

In light of the expansion of the functionality of mass e-mail notifications, their configuration will no longer be available from the process configuration level in WEBCON BPS Designer Studio. It will be transferred to the **Global parameters** tab.

During the system update, notification definitions will be created, taking into account the original rules defining to whom not to send notifications.

After updating the system, the layout and contents of the masse-mail notification will change - the notification details will contain the information (form field values) specified in the "Compact view" configuration of each process.

#### <span id="page-4-3"></span>**2.3. The ability to define substitutions per process and per business entity has been removed from the global configuration of substitutions.**

A user will be able to select applications (and processes) and business entities when adding a substitution in WEBCON BPS Portal.

## **WEBCON**

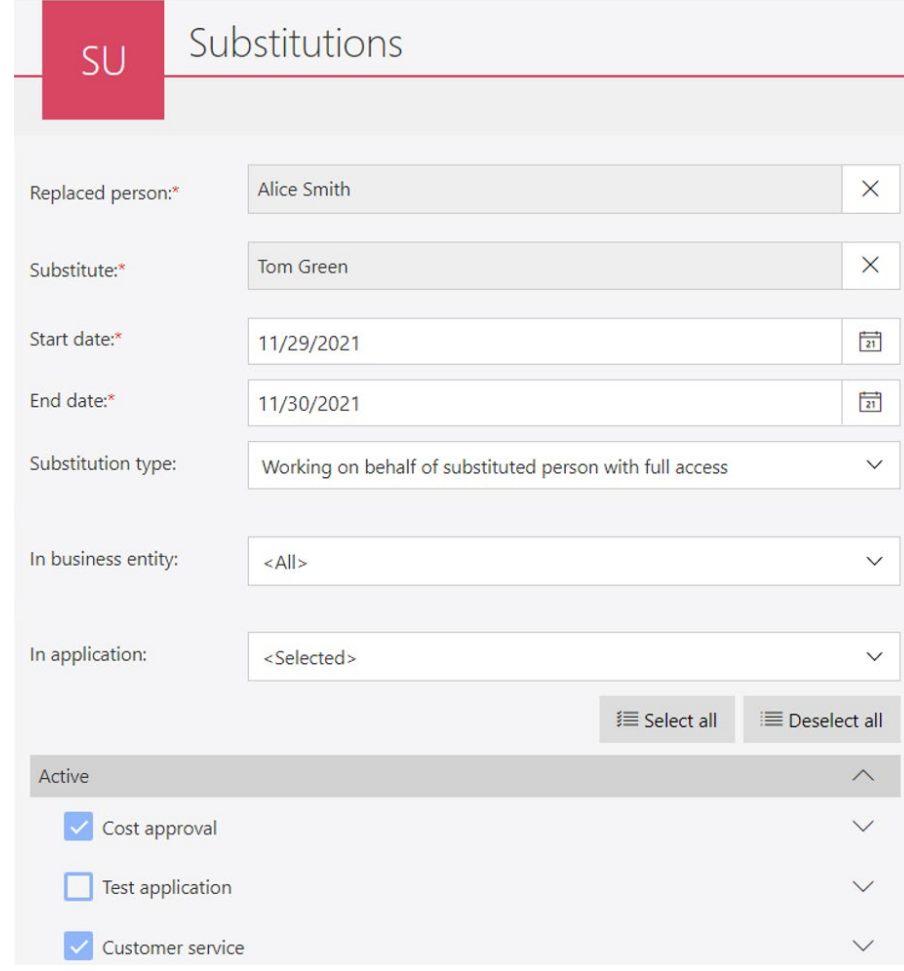

#### <span id="page-5-0"></span>**2.4. Removal of typed data sources to support substitutions**

From version 2022, data sources based on the "Substitutions" template are no longer supported and cannot be used to configure substitutions.

Instead, REST API was provided to handle substitutions by an external system.

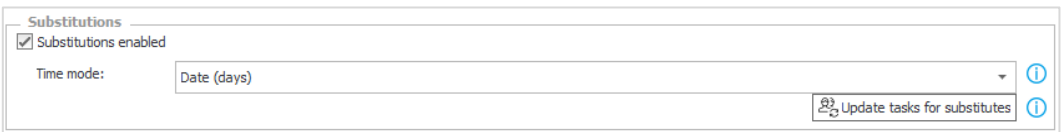

During the update, the use of the "Substitutions" data source will be checked. The migration process will not be stopped, but after its completion – substitutions will be disabled if it was configured to use a "Substitutions" data source type. The source will be converted to a standard source.

### **WEBCON**

#### <span id="page-6-0"></span>**2.5. The "Add a substitution" action**

The actions of adding a substitution have been expanded with the ability to define the type of substitution ("Substitution in tasks" and "Work on behalf of another user") and selection of applications and processes in which the substitution will be carried out.

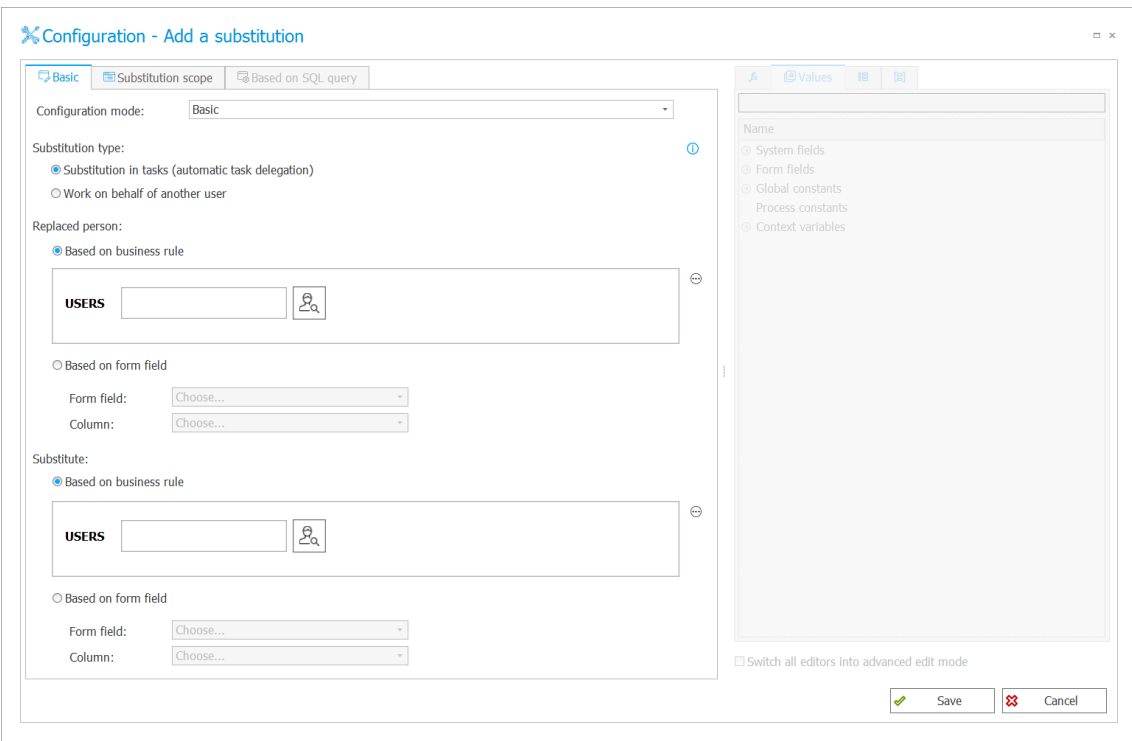

The instance identifier in which the "Add a substitution" action was triggered is saved in the table storing the created substitutions. This is a significant change because so far, a substitution ID has been saved in the defined form field.

#### **Previously configured actions will stop working and will have to be corrected manually.**

During the update, a prerequisite will appear that checks if there are any configured actions of adding a substitution with the active "Save substitution definition ID" option. If so, the user will see a message informing that these actions need to be manually reconfigured to work properly.

#### <span id="page-6-1"></span>**2.6. The "Remove a substitution" action**

The operation of the "Remove a substitution" action has been changed. Currently, to remove a substitution you have to create a business rule that returns the ID of the instance in which the substitution you want to remove has been created.

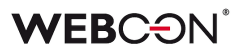

The action of removing a substitution allows to delete only those substitutions that were created with the "Add a substitution" action.

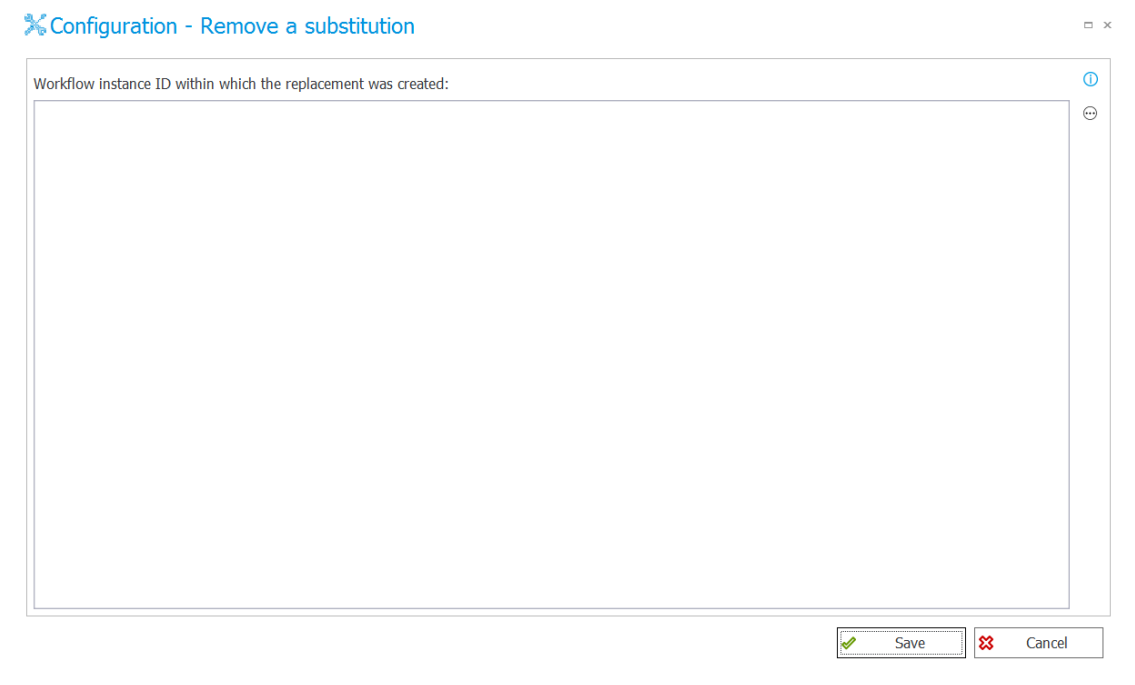

#### **Previously configured actions will stop working and will have to be corrected manually.**

During the update, a prerequisite will appear that checks if there are any configured actions of removing a substitution. If so, the user will see a message informing that these actions need to be manually reconfigured to work properly.

#### <span id="page-7-0"></span>**2.7. Changing the operation of date type filters**

The operation of date filters has been changed. For the "This week" and "Last week" filters, the beginning of the week depends on the language culture (interface language) set for the application (e.g. Poland – Monday, the USA – Sunday). Displaying dates have also been changed to include the user's time zone.

The operation of filters and the display of dates have been standardized between SOLR and SQL reports modes.

#### <span id="page-7-1"></span>**2.8. General**

• Changed the database in which information on substitutions in WEBCON BPS Portal was stored. Information about substitutions has been moved from the "WFCovers" table in the content database to the "Substitutions" table in the configuration database. **The WFCovers table has been dropped**. If the

"WFCovers" table was used in SQL queries, appropriate configuration changes should be made to include the "Substitutions" table in the query.

- From the WEBCON BPS 2022 version, it is not possible to install and update the system running with the SQL Server version lower than 2014.
- Changing the color theme and the language of the WEBCON BPS Portal interface will now be possible from the User profile level.
- In the system installer, the waiting time for starting the installed SOLR service has been extended up to 180 seconds.
- The SOLR engine was upgraded to version 8.11.1.
- Winnovative component version responsible for generating PDF documents has been updated. The update may cause slight differences in the appearance of PDF files comparing to the appearance of files generated in previous versions of the system.
- The user installing WEBCON BPS will now always be added to the BPS user list regardless of any user synchronization configuration. This will allow the administrator to access Designer Studio without having to wait for any scheduled user synchronization.
- In the system installer, the verification of the availability of the Visual  $C ++$ Redistributable Packages for Visual Studio 2013 component has been added. The component is required for correct operation of the barcode reading functionality and should be available on the server where WEBCON BPS Workflow Service has been installed.
- In the new version of WEBCON BPS Designer Studio, the synchronization of SharePoint users has been disabled.
- Settings in IIS during portal installation have been changed. A list of file types that can be HTTP compressed on the server has been added.
- The order of displaying icons in the "Task" system column, e.g. when using the flag icon, has been changed. In this case, the "person" icon will always be displayed on the right side, and the flag icon – on the left.
- The operation of additional filters in reports has been changed. Values will be compared based on the ID/login, not on the displayed names as before. The changes concern columns related to the picker fields and system columns "person" type.

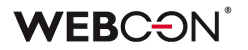

- The colors of the task counters displayed on the WEBCON BPS Portal home page and in application tiles have been unified.
- The default number of lines in the substitute list has been increased up to 20.
- The maximum number of results in the "substitute/substituted person" choice field has been changed from 20 to 50.
- The behavior of the "Floating-point number" type of columns on the item list in SDK has been changed. The values will be automatically rounded up to the number of decimal places defined in the form field configuration - as for standard "Floating-point number" form fields.
- SOLR the service will remove activities older than 6 or 12 months once a day. The aim is to prevent the Activities index from becoming bloated. ActivityType between 1-5 will be removed after 12 months: StartElem\_PathTransition (1), MoveElem\_PathTransition (2), FinishElem PathTransition (3), EditSaveElem (4), MarkTaskAsRead (5). ActivityType between 100-106 will be removed after 6 months: OpenApp (100), OpenReport (101), OpenView (102), OpenDashboard (103), OpenElement (104), OpenMyTask (105), OpenStart (106).
- Changed the SOLR behavior change of the global privileges ("Business administrators" and "Workflow data read-only access") does not require reindexing the element to make it available to the user in SOLR search results.
- Changed the default installation path from C:\Program Files (x86) to C:\Program Files for the following components: WEBCON BPS Designer Studio, WEBCON BPS Portal, Workflow Service.
- A change has been made to the method of prompting the website account when installing additional WEBCON BPS Workflow Service on application servers. Currently, the WEBCON BPS system installer includes the configuration saved in the database, prompting the account parameters on this basis.

#### <span id="page-9-0"></span>**2.9. Actions**

• In the case of automations executed "on timeout", the execution time limit will apply to the entire automation (all actions). In previous versions of the system, the limit for actions executed by WEBCON BPS Workflow Service applied to each action separately.

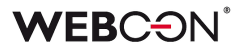

- During the update to the latest system version, the "Send a custom e-mail" action will be moved to the end of the automation. It will not change the previous operation of the entire sequence of action execution (actions of sending e-mails were executed at the end of the transaction). The purpose of the modification is to better represent the actual behavior of the system. From version 2022, the "Send a custom e-mail" action with the "Send immediately" option set – will result in sending an e-mail exactly when the action is triggered.
- Support for the following actions has been ended:
	- Choose path (list)
	- Choose path (SQL)
	- Clear synchronization
	- Add AdHoc task
	- Cancel tasks
	- Execute tasks
	- Add subtask
	- Cancel subtasks
	- Execute subtasks
	- Remind of tasks update
	- Remind of subtasks update

During the update, a prerequisite will appear to check if any of the above actions are defined. If so, the user will see a message about the need to change the configuration so that further update is possible.

#### <span id="page-10-0"></span>**2.10. Plugins**

• SDK Project templates have been updated to Visual Studio 2022 and Standard 2.0. The sample manifest has been cleaned up. Due to SharePoint Classic installations of WEBCON BPS being discontinued, SharePoint projects will no longer be published, and the logic part of form field customizations has been removed - More information about this will be published in a separate SDK Migration document.

#### <span id="page-10-1"></span>**2.11. WEBCON BPS Designer Desk**

• In order to prevent creating numerous separate workflows in the WEBCON BPS Designer Desk, the functionality of the "start" step tile has been changed. After dragging the start step tile into the working area, it will disappear from the choice menu.

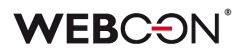

#### <span id="page-11-0"></span>**2.12. REST API**

- For all REST API methods, custom headers defined in WEBCON BPS Designer Studio will be added - in the System settings -> Global parameters -> Custom response headers.
- The useunsafeheaderparsing flag in the REST action has been removed. A detailed description of this function can be found at: [https://docs.microsoft.com/en](https://docs.microsoft.com/en-us/dotnet/api/system.net.configuration.httpwebrequestelement.useunsafeheaderparsing?view=netframework-4.8)[us/dotnet/api/system.net.configuration.httpwebrequestelement.useunsafe](https://docs.microsoft.com/en-us/dotnet/api/system.net.configuration.httpwebrequestelement.useunsafeheaderparsing?view=netframework-4.8) [headerparsing?view=netframework-4.8.](https://docs.microsoft.com/en-us/dotnet/api/system.net.configuration.httpwebrequestelement.useunsafeheaderparsing?view=netframework-4.8)

#### <span id="page-11-1"></span>**2.13. Designer Studio**

- From version 2022, the default operation mode is Web Service communication mode. To start WEBCON BPS Designer Studio in the mode of direct connection to the database – enter SQL as a parameter.
- Changed the name of the "Read-only" privilege on "Access to the Application" in the "User privileges" tab in WEBCON BPS Designer Studio.
- Web Service communication mode the way of handling error exceptions in the system has been changed. Previously, WEBCON BPS users were displayed the "Failed with unknown exception" message when encountering an unexpected error. Currently, the message will contain the text of the error and its GUID which will make it easier to find the error in the system.

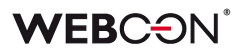

## <span id="page-12-0"></span>3. New features

#### <span id="page-12-1"></span>**3.1. Automations**

Automations are a feature added in WEBCON BPS 2022 to add an additional dimension to our actions mechanism, and to make it easier to configure and manage groups of actions. While the concept of actions types, action triggers, and execution conditions will remain exactly the same, the addition of automations will allow WEBCON BPS to handle scenarios that required workarounds in the past.

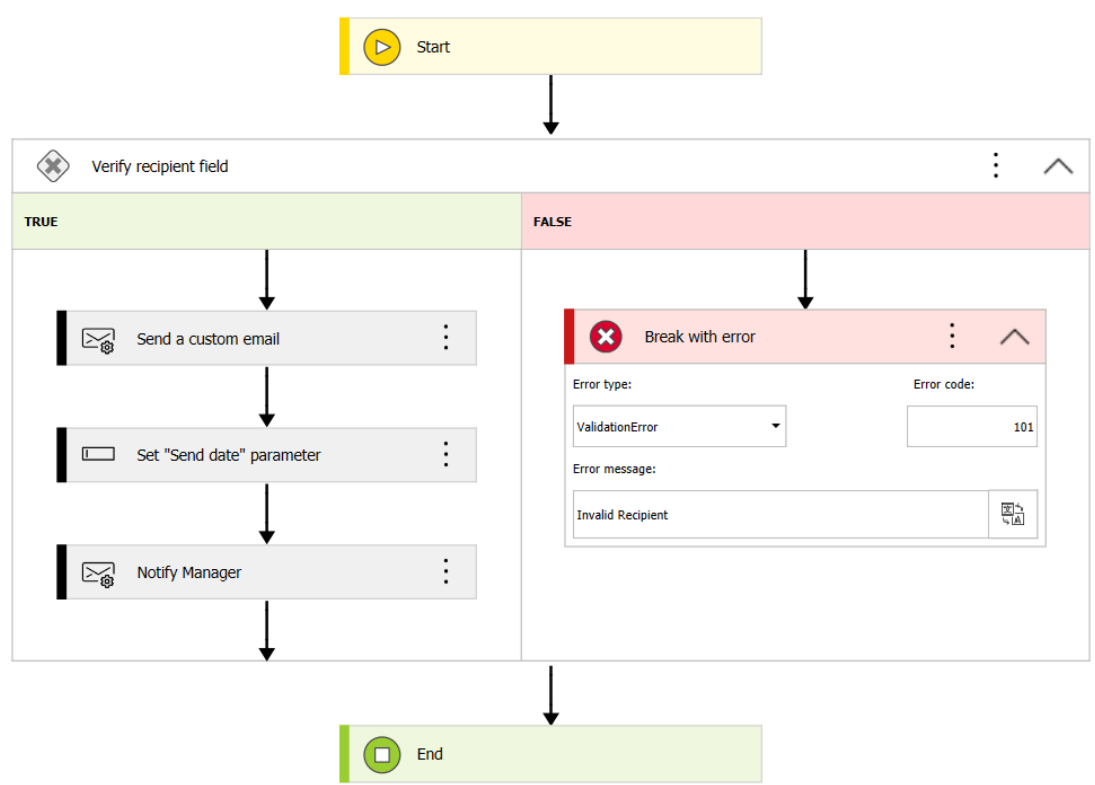

#### <span id="page-12-2"></span>**3.1.1. General overview**

#### **Where are they?**

Automations can be found as an intermediary node between action triggers and actions – an automation encompasses all actions defined on a trigger. Similarly to how processes were packaged into applications in version 2019, now all actions on a trigger will be packaged into an automation. Each automation is divided into a **General** and **Error handling** tab.

#### **What are they?**

The purpose of automations is to help power users that implement actions in three major ways:

**Better visual representation and handling of large numbers of actions** – in a way, automations fill the role of an *action group* feature that has been requested for years.

The visual flow designer of automations (which is similar to the workflow designer) will help keep large batches of actions organized.

Conditions within automations can be used to either supplement or replace existing execution conditions – similarly to a Flow Control step, they can direct automations to carry out different sets of actions depending on some condition. In earlier versions, the execution conditions did the heavy lifting in terms of determining which actions should be executed – now they can share the burden with automation definitions.

**Robust error handling** – if something went wrong when executing a large stack of actions, rolling back the effects inside the WEBCON BPS system was never a problem, since everything related to the system is found in the SQL database on which the system is installed. Problems started when actions in a transaction affected external systems, rolling back those changes required creative solutions.

In each automation, there is the option to configure the **Error handling** tab, this is a separate automation flow that will trigger if the main automation in the **General** tab encounters an error. Each action in an automation can be assigned an **Error code** which can then be referenced in Error handling (e.g. using automation or action execution conditions) – so that the system can distinguish between different types of errors and respond accordingly. It is also possible to end the main automation flow prematurely (with an appropriate error message and error code) if the defined conditions are not met.

**Local parameters and additional context variables** – many action implementations relied on technical fields, whose purpose was to store or 'hold on' to a value that can then be recycled into other actions. While technical fields can still be used for actions, automations offer an alternative: **Local parameters**. These parameters can be set just like technical fields (e.g. Change value of a single field action) and can be referenced through the automation editor. They store values (Text, Decimal, Boolean, Date, User list) for use within the automation. These parameters are cleared after the automation finishes executing, essentially functioning as temporary technical fields. Additionally, the automation editor comes with a branch of context variables

related to automations: Last operation status, Error code, Error message, Total duration etc. that can be used to further customize automation and execution conditions.

#### **What will change in my system after the update?**

- Any trigger that has actions defined on it will have a new automation named after the trigger (i.e. "on entry", cycle name, path name) created for it, and all defined actions are added to that automation.
- **Attachments menu** actions are the exception, these will remain unchanged and actions on this trigger will not be migrated into automations.
- The **WFTimeoutActions** table will be deleted from the database. It is no longer needed since each timeout will now be associated with an automation.
- **Menu buttons** that have a **Printout a barcode label** action defined on them will have an additional business rule added to their visibility condition: one that states that the button will only be visible if the **Document entry point ID** is different than **EMPTY**. This is so that such buttons are only visible on machines that are document entry points.
	- If the menu button did not have any visibility condition defined previously, then this comparison is simply added as the new visibility condition
	- If the menu button did have a visibility condition defined previously, then this comparison is added onto it using an **AND** logic operation.

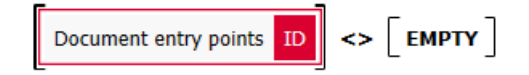

#### <span id="page-14-0"></span>**3.1.2. Interface and configuration**

Automations are found in the same place that actions were and still are found – in the **Actions** tab of the step edit window. Each action trigger on each step may have **one** automation, but the configuration within this automation is pretty extensive.

#### **Creation**

It is no longer possible to add actions directly to triggers, an automation is created on the trigger instead and add actions are added to that automation. Existing actions added in previous versions will be placed within an automation on the same trigger on which they were configured.

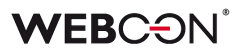

Once an automation is added to a trigger, it is possible to give it a **Name** and **Description**, each automation will also have two **Definitions** – one in the **General** tab and one in **Error handling**.

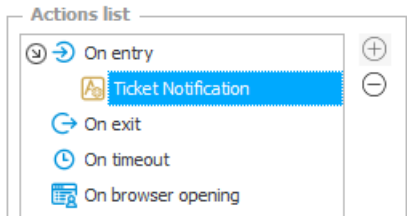

*An automation named Ticket Notification created on an On entry trigger*

**NOTE**: As with action templates, it is possible to create automation templates in the Configuration node of process – such automations can then be freely reused throughout the process by nesting them within automations on triggers.

#### **Definition**

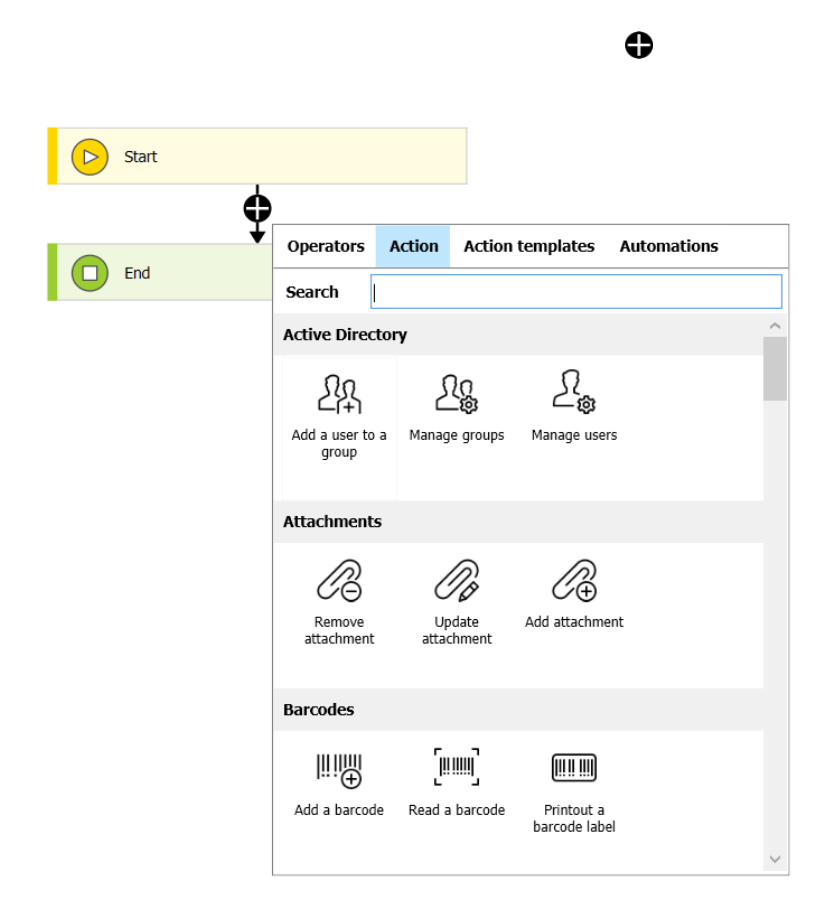

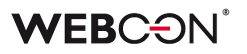

From this menu, the following types of blocks can be add to the automation:

• **Automations** – as mentioned above, automation templates created in the process can be nested within automations on triggers.

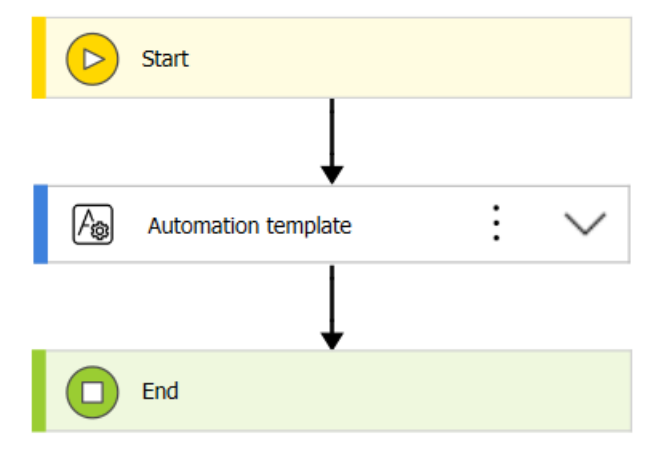

- **Actions and Action templates**  the bread and butter of each automation, actions will be executed starting from the top and going down (just like on the old action list) until the automation encounters an **End** or **Break with error** block. As was the case in previous versions, not every action can be used on every trigger, so automations created on different triggers will have access to different pools of actions.
- **Operators** contains the **Condition** block that can create branching paths for the automation. Each condition is defined as a Boolean business rule that directs the automation down one of two paths. It is possible to nest conditions within conditions to create even more branching paths. Within a condition block, two new operators: **End** and **Break with error** can be used to end the automation prematurely. The later will simulate a real error – all events of an automation will be rolled back and the **Error handling** automation flow will be launched. On the **Break with error** block it is possible to define a message and error code which can later be used to customize the **Error handling** flow.

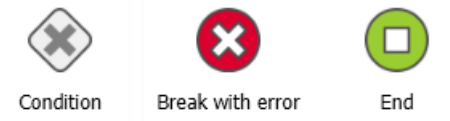

#### **Suggested values**

As with similar editors in Designer Studio, a menu of variables will be available on the right containing various context variables, system fields, and database objects that can be used to build **Conditions.** 

There are two noteworthy features here; **variables** and **parameters**.

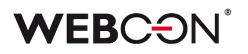

• **Automation context variables** – information regarding the execution statistics of the current automation can be accessed through variables here. Notably, the **Error code** can be used in the **Error handling** flow to build a robust failsafe plan that responds accordingly to different scenarios.

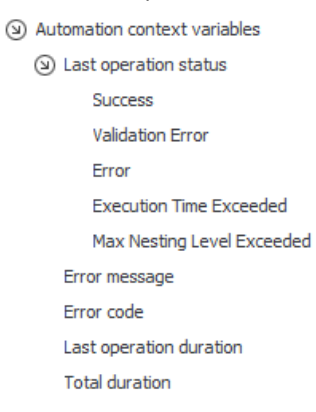

• **Parameters** – these differ significantly from *Business/Form rule* parameters. Local parameters should be treated as temporary technical fields that can hold onto a value until the end of the automation. They can be set using e.g. *Change value of a single field* actions. Additionally, automation templates created on the process configuration node can also use **Input** and **Output** parameters which do function similarly to *Business/Form rule* parameters.

Actions will be able to access these parameters as variables and insert them into their configuration. Certain action types will also be able to set Output parameters that can then be recycled into the configurations. These actions include:

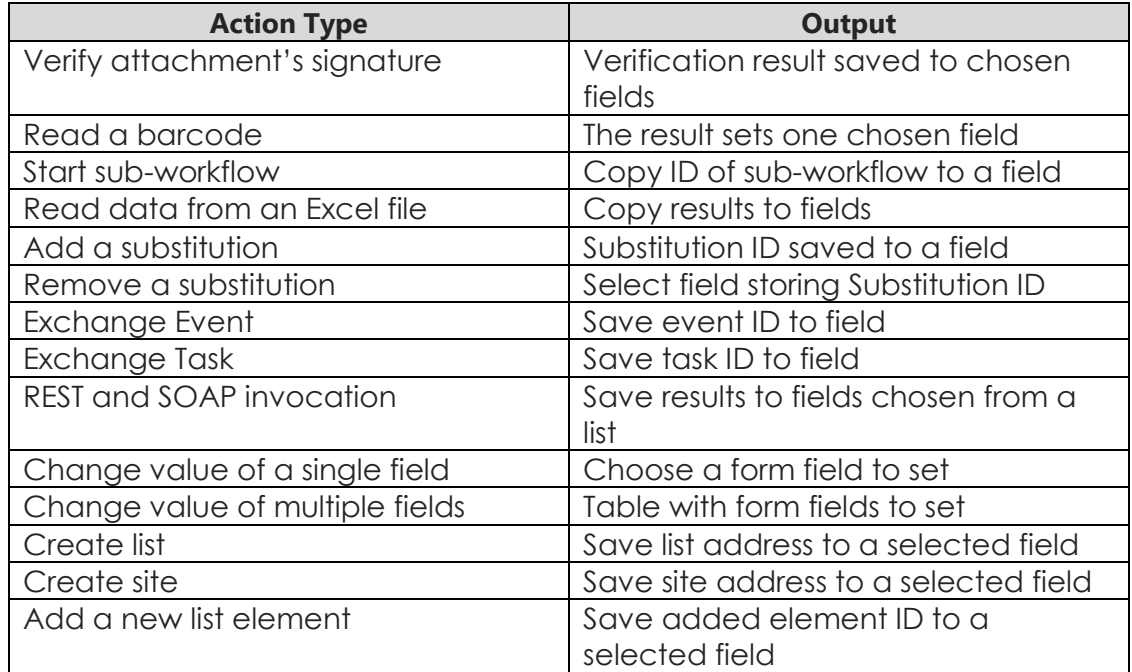

#### **Action configuration**

Actions are still configured in largely the same way, the only thing that changed is where this configuration is found.

Clicking on the three dots of an action block (or right-clicking the block) opens the context menu which allows to change the actions name (*F2*), change its properties (*CTRL+E*), or configuration (*ENTER*).

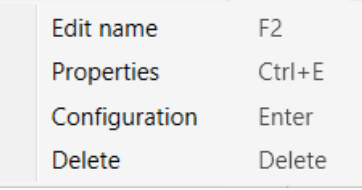

The *Configuration* which is tied to the actions type remains the same as in previous versions

The *Properties* now contain the *Action settings* of an action, and remain largely unchanged. The main difference is the addition of **Error message** and **Error code**  which can then be used to handle different error scenarios via **Error handling**.

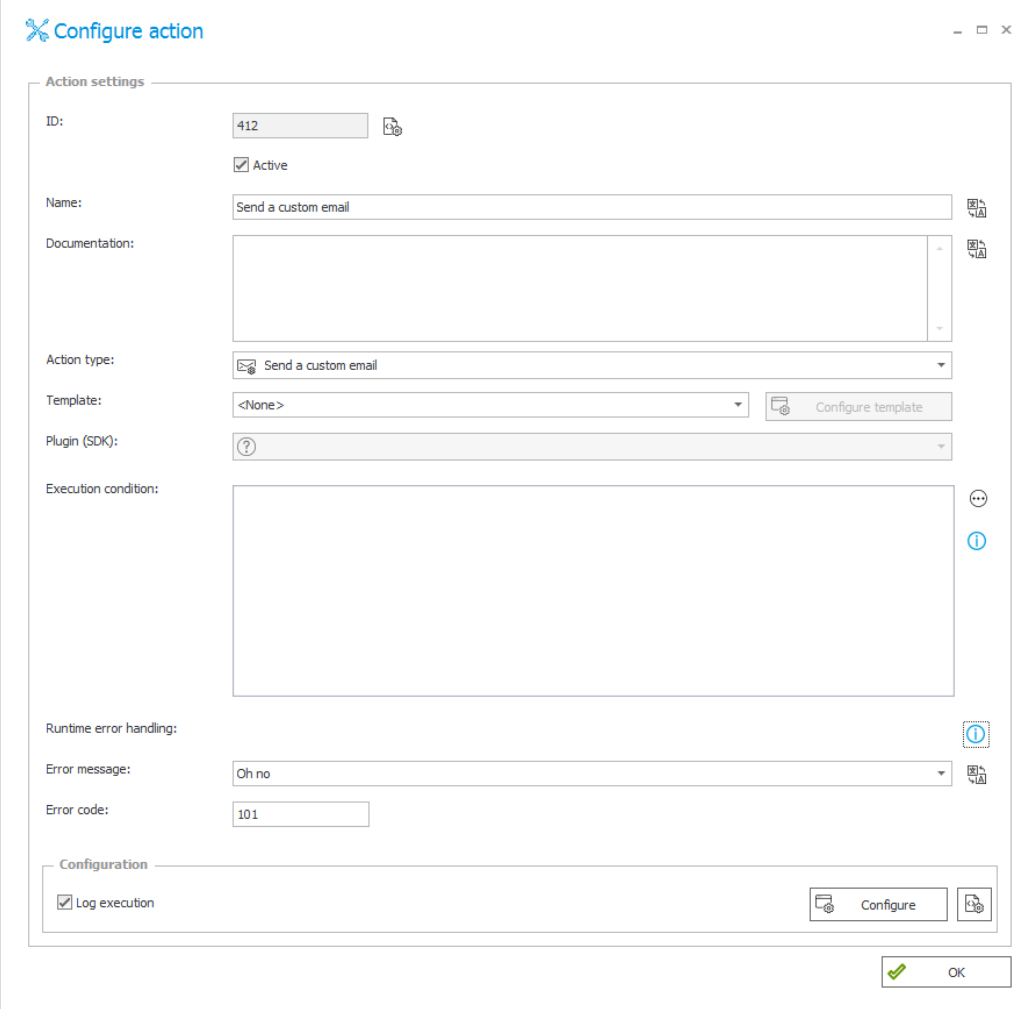

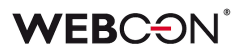

#### <span id="page-19-0"></span>**3.1.3. Error handling**

The second tab is used to configure the **Error handling** flow. The Error handling flow is launched on three occasions:

- An error occurs while attempting to execute an action from the **General** flow
- The **General** flow reaches a **Break with error** block
- The time allotted for the automation in the bottom right corner of its configuration is exceeded, causing an **Execution time exceeded** error

In all cases, the actions from the **General** flow are rolled back and the **Error handling** flow is engaged.

The purpose of this tab is to create a contingency plan that will help the system roll back changes to external systems. To this end, the actions available in this tab are limited compared to the **General** tab, regardless of trigger.

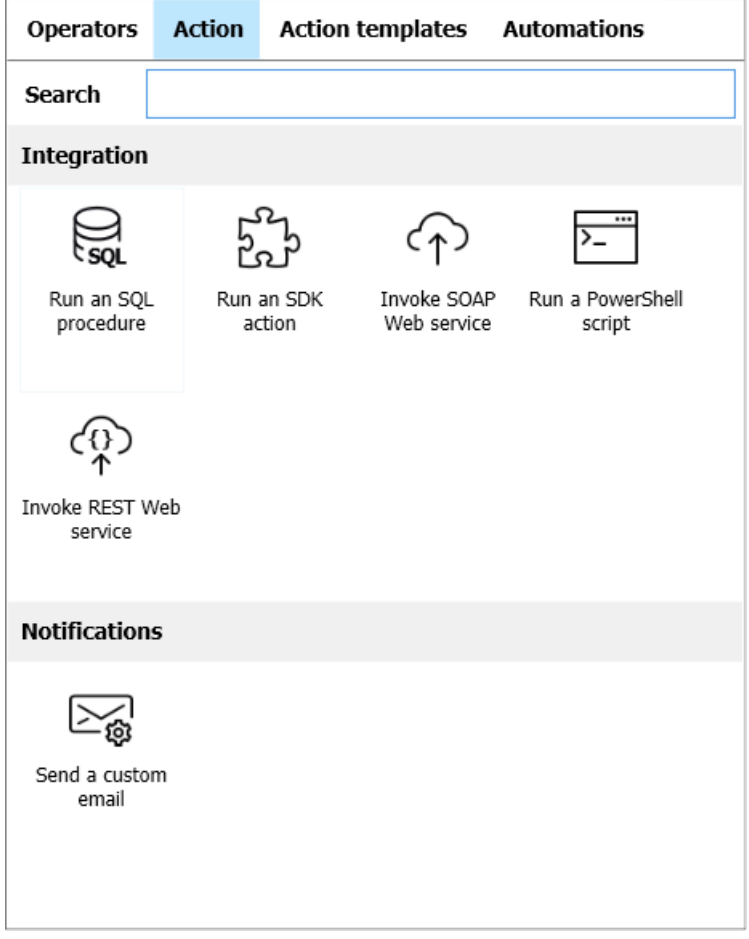

*Available actions in the Error handling flow*

The flow can make use of **Conditions** to handle different scenarios, and **Error codes** configured in the action's *Properties* and **Break with error** blocks can be used to customize and direct the flow.

While the **Error handling** flow cannot use its own **Break with error** blocks, it does have access to a **Set error message** block that can be used to override and customize the original message of the error that launched the flow in the first place.

#### <span id="page-20-0"></span>**3.2. Adding a new report view - Calendar**

A new "Calendar" view has been added to report views. It enables displaying WEBCON BPS instances as calendar events in the perspective of a month, week, day, or agenda. The new view is configurable both as a global and private view.

The calendar can be added from the main menu – the "Add new" option,

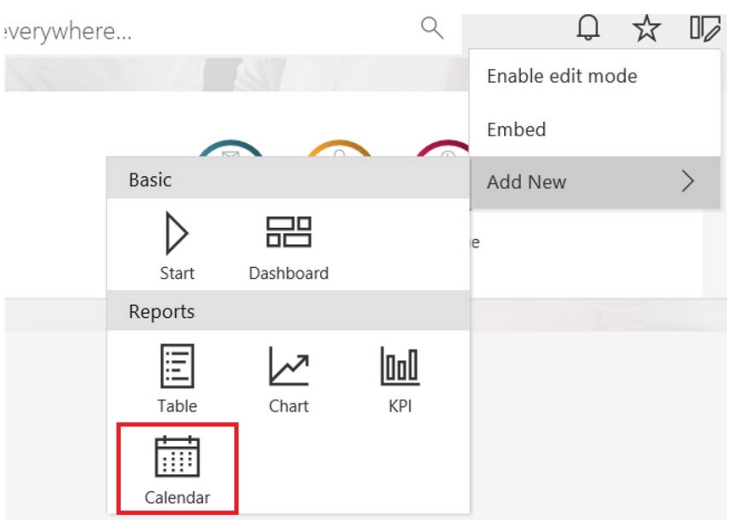

or form the report configuration level – the "Views" tab

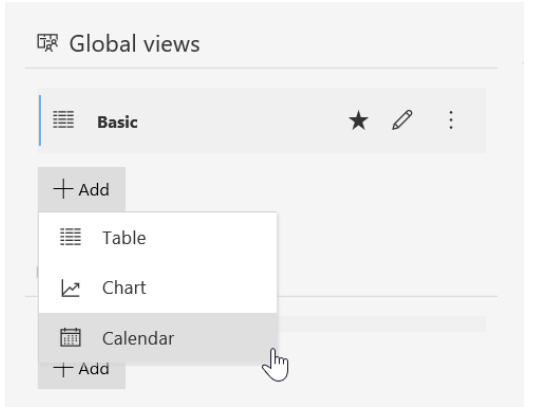

#### **Event configuration**

The view displays WEBCON BPS instances as calendar events. This is done by mapping form fields or calculated columns selected in the view configuration (configured in the "Columns" tab) to the event properties such as title, date from, date to, description, location, and people.

In the "Color" field, you can choose the color of an event displayed in the calendar. The available options are Main report color, Alternate report color, Application color, Custom color, and Dynamic.

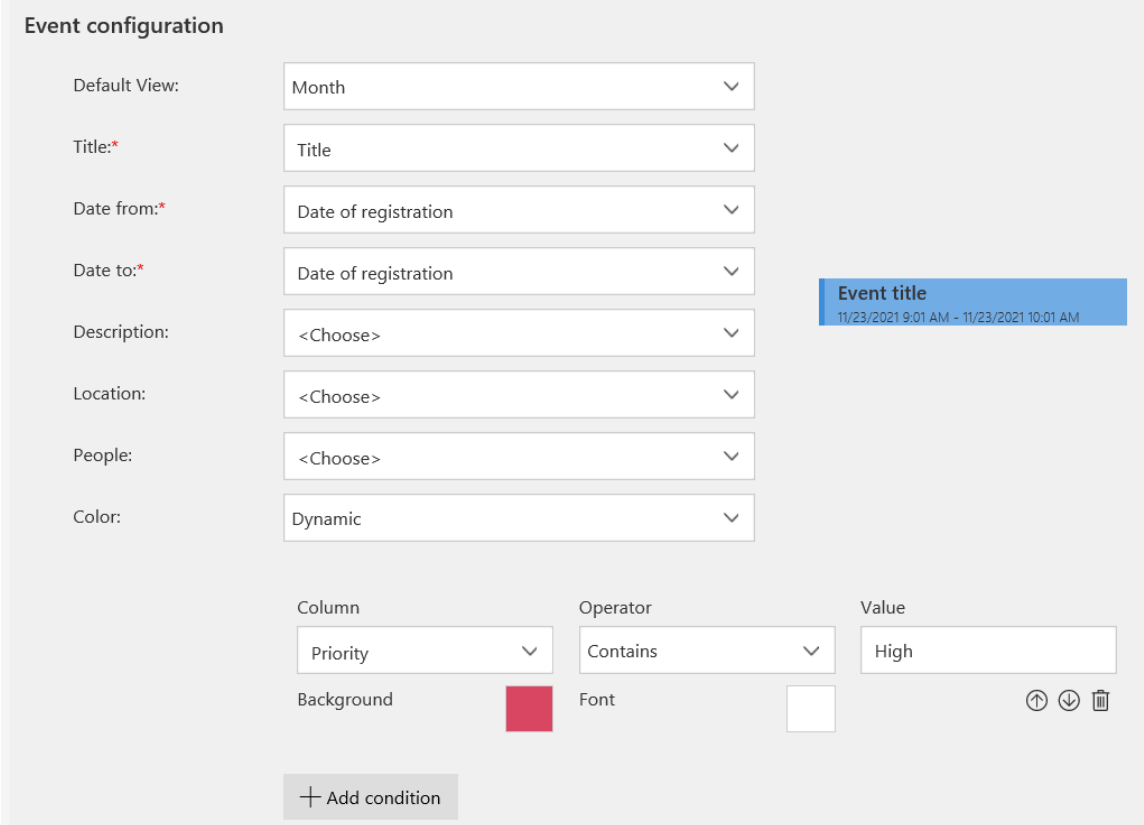

When configuring, the preview of a sample event will be displayed on the right.

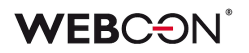

A sample calendar view:

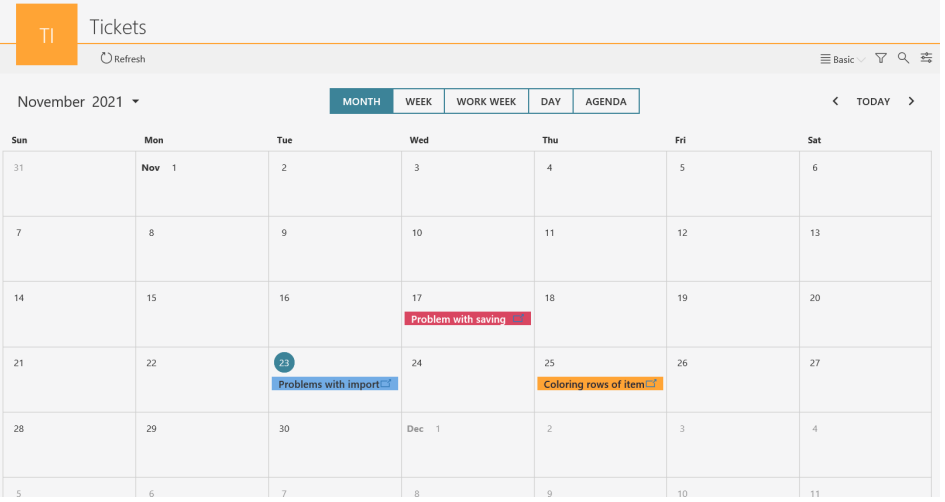

A user can switch between individual views – month, week, work week, day, agenda.

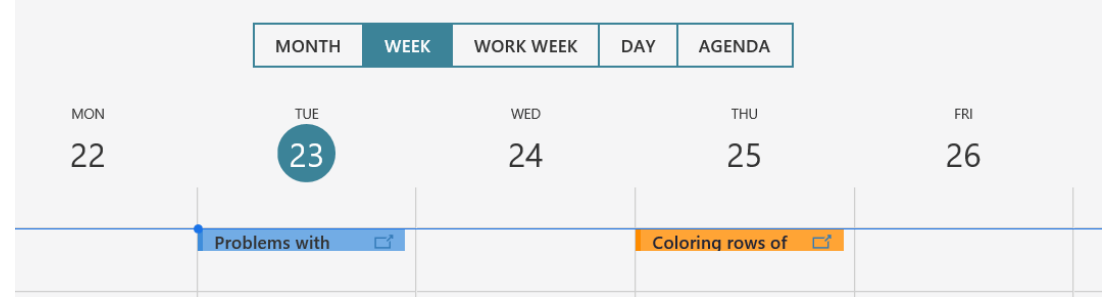

Clicking on the event tile will preview the instance in the side panel.

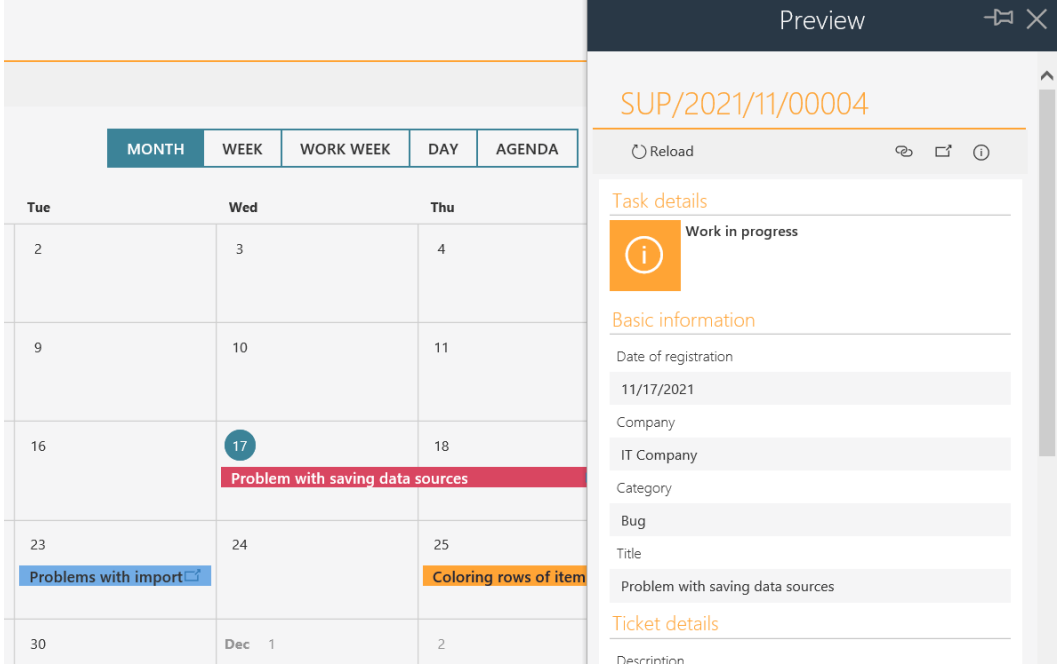

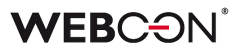

#### <span id="page-23-0"></span>**3.3. New mass e-mail notifications**

The existing functionality of mass e-mail notifications has been replaced by a new and revamped mass notifications feature.

Mass notifications are e-mail notifications sent to system users. They contain collective information about active tasks that the user has to perform in individual application processes.

New mass e-mail notifications introduce new configuration options, unavailable in the previous versions of the system.

#### **Configuration**

New e-mail notifications can be set in WEBCON BPS Designer Studio in **System parameters** -> **Global parameters** -> **E-mail notifications** -> **Mass notifications.** 

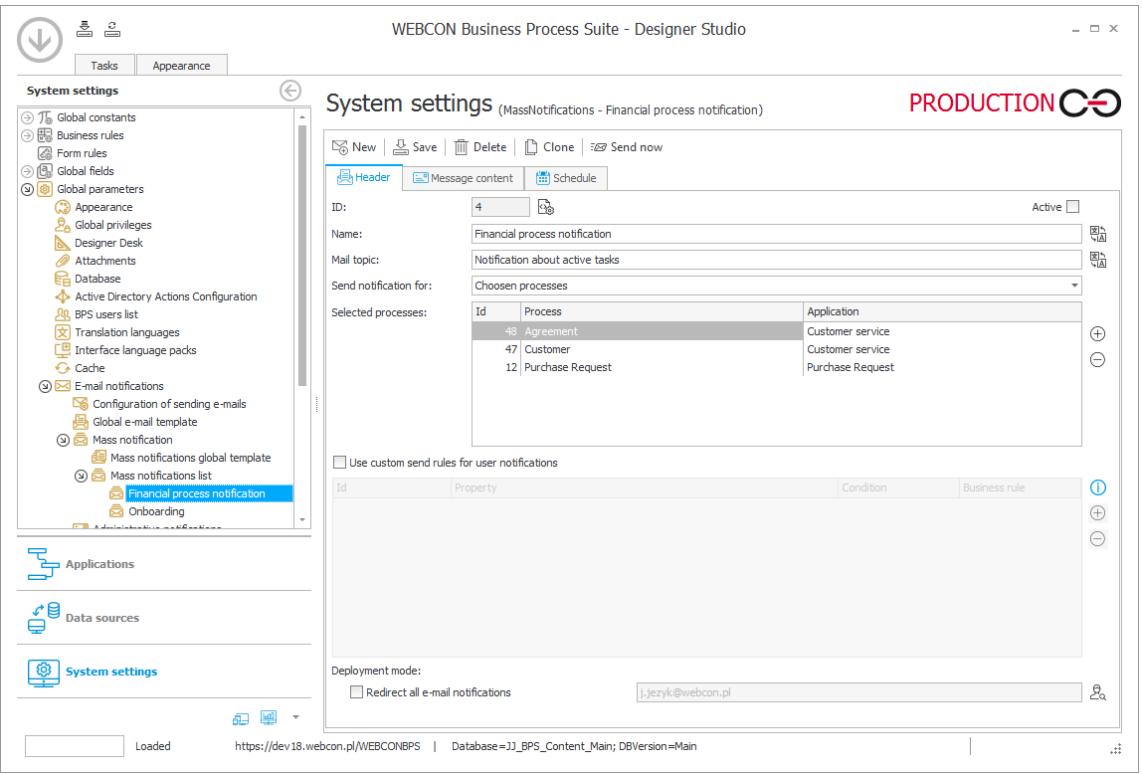

It is possible to create multiple mass notifications for different groups of processes. Configuration allows to select specific processes for which a common task summary will be sent. At this point, it is also possible to use the **All** option that is used for sending a notification for all processes in which the user has active tasks.

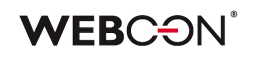

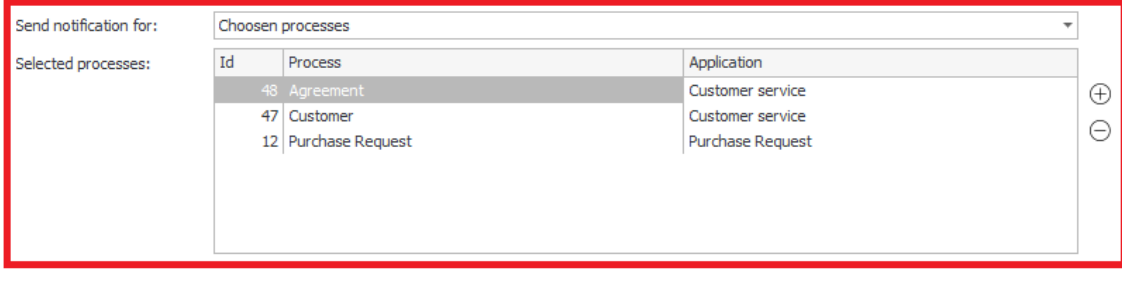

#### **Possibility of creating a mass e-mail notification for a specific situation**

The **Use custom send rules for user notifications option** allows for defining complex conditions determining circumstances of sending notifications.

By using the "+" button, the administrator can select the appropriate rule for sending the notification and in the "condition" table specify the criteria for sending it. In other words, the administrator can define whether the notification will be sent, e.g. for new, active or overdue tasks.

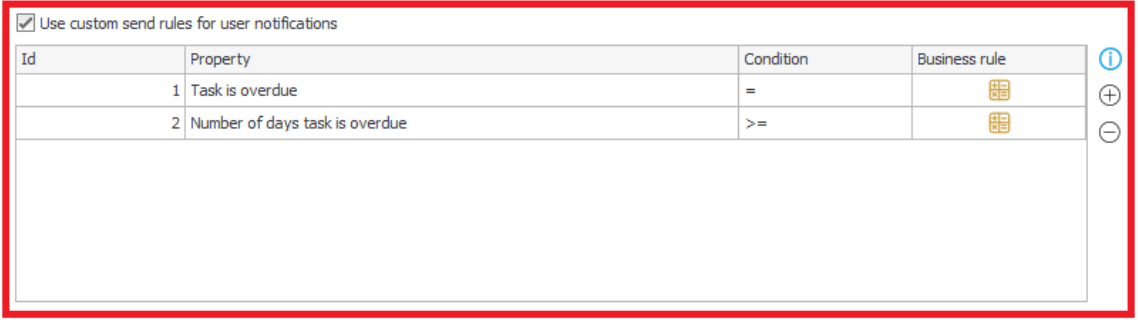

Each defined notification is sent independently. That is to say, one e-mail will be sent for the process group specified in the notification settings, other e-mail will be sent for a different group of processes specified in the another mass notification settings.

#### **Editing the mass e-mail notification template**

Along with the system, there is a built-in "Modern" template for mass e-mail notifications that displays information on active tasks of selected processes.

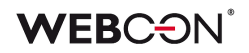

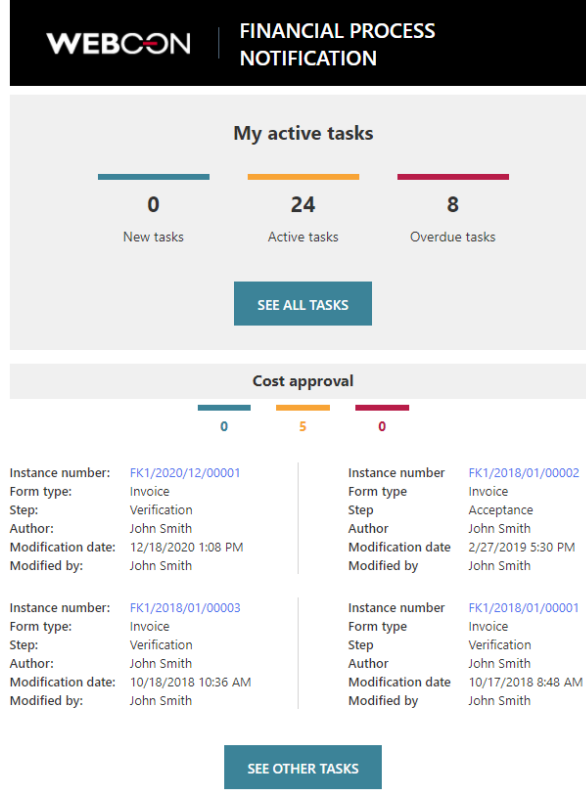

The template layout can be changed to some extent and can be adapted to the user's specific needs.

The template consists of predefined sections filled with content when a specific e-mail message is generated.

#### **[|Header|]**

A message header consists of a logo (downloaded from the default WEBCON BPS Portal theme) and a message name.

#### **[|TotalCounters|]**

This section contains a counter of all tasks in the system with the possibility of switching to the WEBCON BPS Portal task view.

#### **[|TaskDetailsTiles:4|]**

The section holds details of specific tasks in the processes for which notifications have been configured. The number given when defining this section determines the maximum number of tasks sent in the notification. The notification holds the latest tasks. This section also contains information about the process name and process task counters.

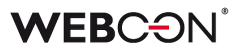

#### **[|TaskDetailsTable:4|]**

[|TaskDetailsTiles:4|] section represents the tile view of task details. When **[|TaskDetailsTable:4|]** shows tasks in a table. Also in this case one may define the maximum number of tasks to be sent in the notification. The information about the process name and process task counters is analogical as in [|TaskDetailsTiles:4|].

#### **[|CompanyLogo|]**

It is a variable that represents a company logo configurated in the default WEBCON BPS Portal theme. The company logo is a part of the [|Header|] section but it can be set in the notification independently when editing the template.

The template can be edited in a basic or advanced mode (HTML template editing). When editing in the advanced mode, the user who carries out the configuration has full control over the content and layout of the notification.

#### **Options of sending and receiving mass e-mail notifications**

By configuring the **Schedule** function, the administrator can specify precisely the day and time of sending the notification and its frequency.

By using the **Do not send on days off** option, with the support of the WEBCON BPS working day calendar configuration, the administrator can schedule the mass email notifications to not be delivered on non-working days.

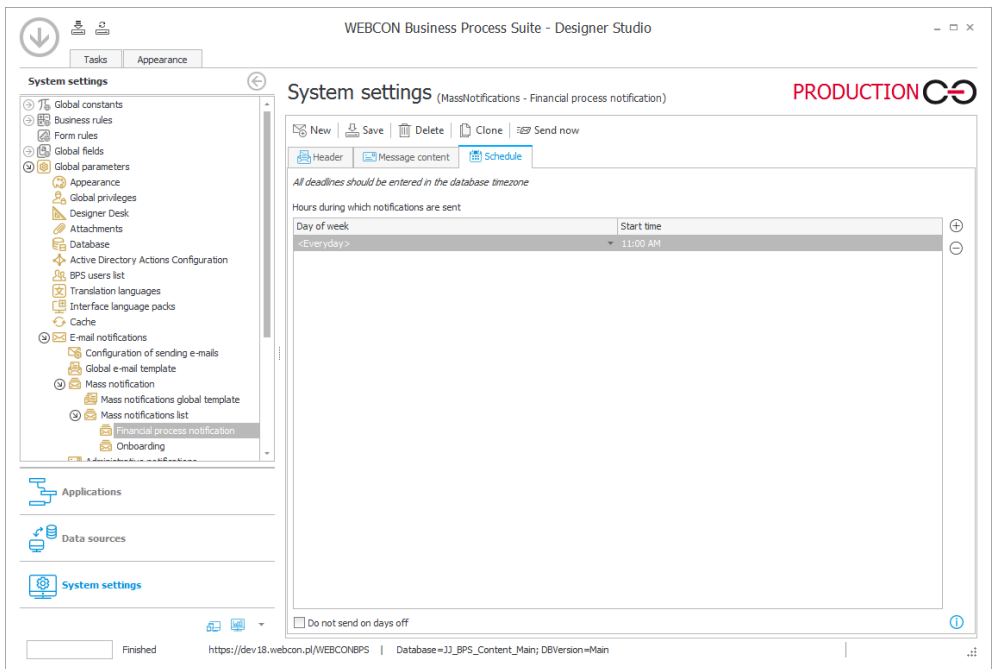

## **WEBCON**

The administrator has also the option to determine whether users will be able to opt out from mass e-mail notifications. Such option is available in the global notification settings.

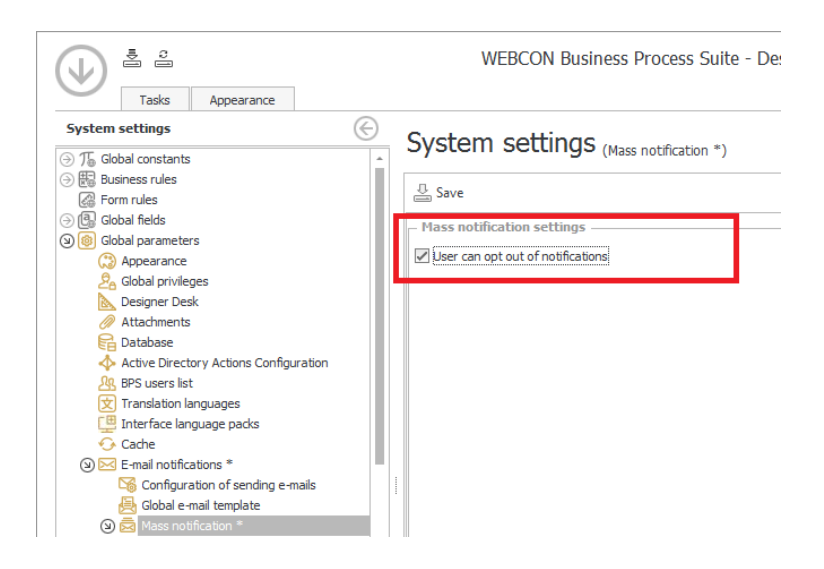

Each user will have control over the received mass e-mail notifications available in his WEBCON BPS Portal user profile. By using the **I want to receive collective notifications about my tasks** option, the user can activate or deactivate e-mail notifications to their e-mail inbox.

#### **Notification report**

In the tab **Reports** -> **Basic reports** -> **Mass notification sending report**, a report presenting information on sent notifications has been added. The "Details**"** column of this report provides additional diagnostic information about the time taken to prepare the data for sending and the number of e-mail notifications sent.

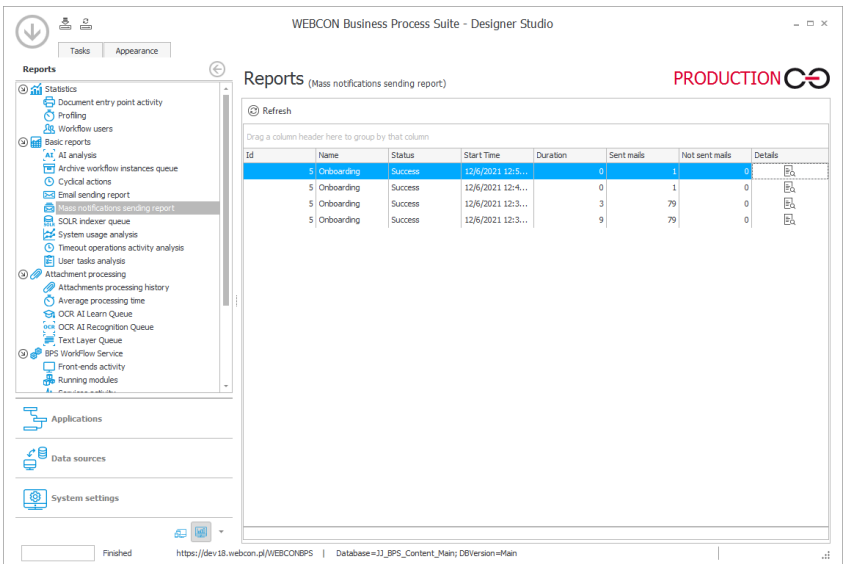

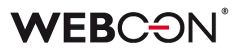

#### <span id="page-28-0"></span>**3.4. Substitutions management in WEBCON BPS Portal**

New configuration options have been added to manage substitutions in WEBCON BPS Portal. It is possible to define a list of users who can create a substitution in the system.

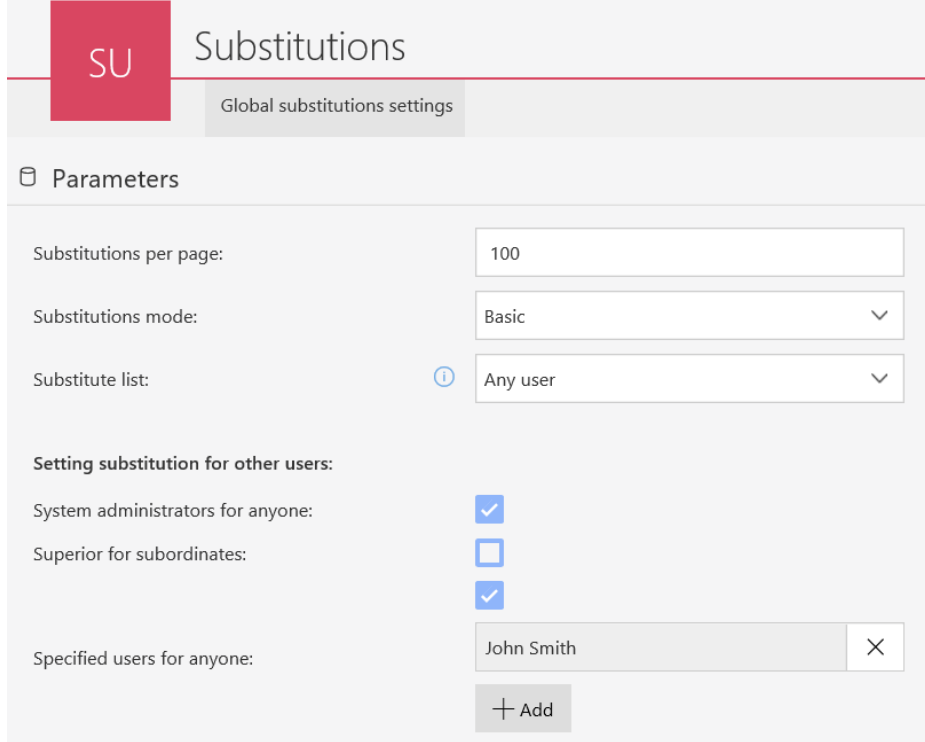

#### **Possible subordinates in defining substitution by a user**

A user substitution refers to the case where a standard system user creates a substitute for them.

The ability to define (configure) the list of alternates has been introduced when defining a substitution by a user. A new "Substitute list" parameter has been added with two options:

- **Any user** any user can become a substitute (excluding a person creating the substitution)
- **Team members** a member of the team to which the person who creates the substitution belongs can become a substitute. If this option is selected, the list of substitutes will include:
	- direct subordinates of the substituted person
	- a direct superior of the substituted person
	- direct subordinates of the substituted person's superior

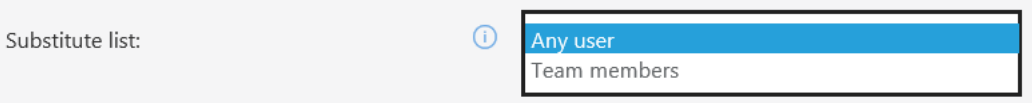

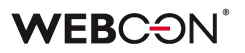

#### **Creating a substitution by a substitution administrator**

The configuration of creating a substitution for another person has been extended. New options have been added to the "Setting substitution for other users" parameter:

- **System administrators for anyone** the ability to create substitutions for anyone
- **Superior for subordinates** the ability to create substitutions only for your subordinates
- **Specified users for anyone** a list of users (you can also select a group) who can create substitutions for anyone. They will be called **Substitution administrators**.

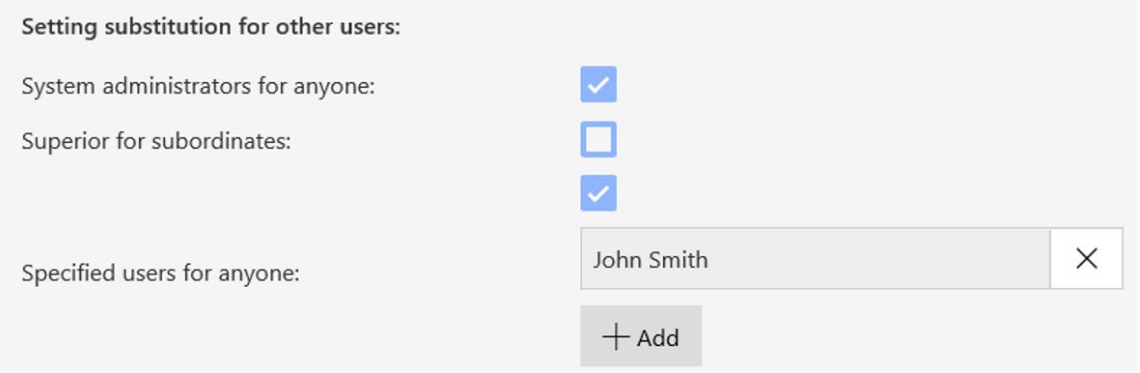

**The System administrator** and **substitution administrator** can add a substitution for a non-existent user. The option allows you to enable work (e.g. end tasks) in a situation when a given person is not available on the BPS users list (they have changed their job and are not active in Active Directory).

After entering the mode of adding any user, the system allows you to add any user login and create a substitution for them). The list of available users depends on the privileges of the user creating the substitution and the configuration.

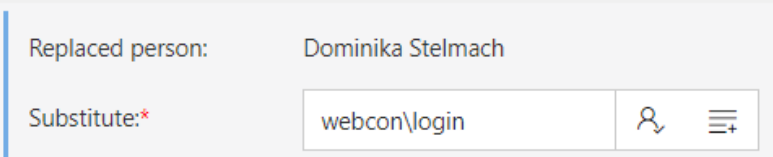

The option to filter data on substitution reports has also been extended. The filter is available for all report views. After entering text in the search field, instances that contain the entered phrase will be returned – search in the **Person** and **Substitute** columns.

## **WEBC:ON**

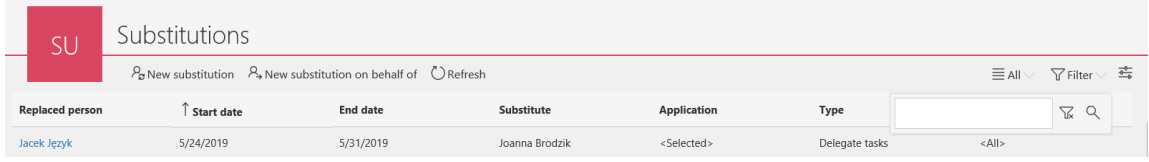

A new view has been added to the substitution report – **Active in which I substitute**. The view presents all active substitutions in which the user is a substitute.

The report contains information about the substituted user, substitute, start and end substitutions date, substitution type, and application. Only the System administrator and Substitution administrator can edit a substitution in this view.

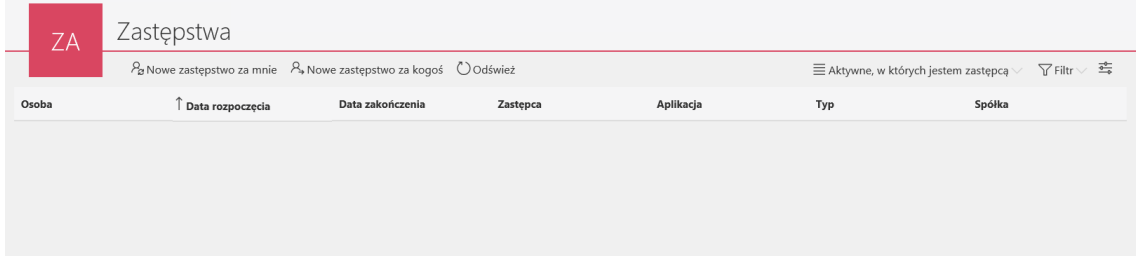

#### <span id="page-30-0"></span>**3.5. The ability to choose the substitution type**

When creating a new substitution, you can choose the substitution type:

- **Task delegation substitution (auto task delegation mode)** selecting this option causes that a task for the substitute is also generated for each task of the replaced person. This is the default option. The functionality of the task delegation substitutions has not been changed in relation to the functionality of the previous versions of the system.
- **Working on behalf of substituted person with full access** selecting this option gives the substitute full privileges to the indicated applications/processes.

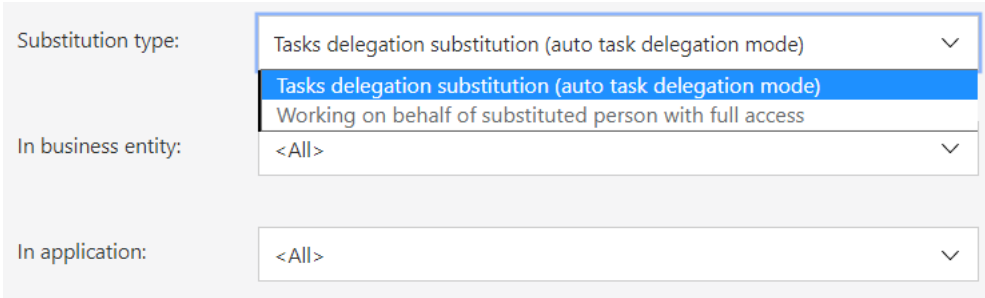

#### **The ability to choose multiple applications and processes when creating a substitution**

Depending on the substitution type, a list will show processes with the "Allow to work on behalf of another user" / "Use automatic task delegation" option selected.

A user can indicate all or selected applications/processes for which the substitution is to be created.

The "Selected" option:

- Selecting an application, all child processes will be selected
- Selecting one process does not select an application (access to the process without access to the application)
- Deselecting all processes in an application deselects parent application
- If the same process is available in several applications selecting/deselecting this process will take place in all applications where the process is visible

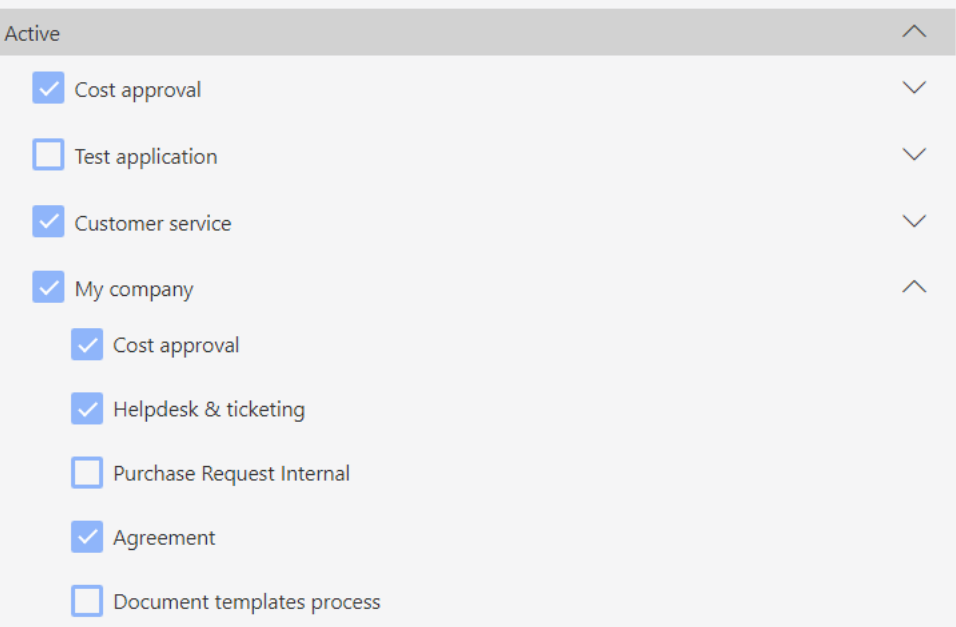

## **WEBCON**

#### <span id="page-32-0"></span>**3.6. New columns in substitution reports**

Two new columns have been added to the substitution report views:

- **Type** it displays the substitution type, two values are available: "Delegate tasks" and "On behalf of".
- **Application** it displays applications in which the substitution is enabled, two values are available: <All> and <Selected> (without specifying the selected applications).

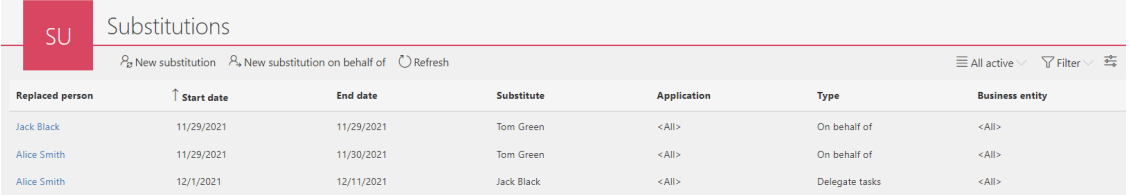

#### <span id="page-32-1"></span>**3.7. Substitutions on behalf**

The latest version introduces the functionality of substitutions on behalf, i.e. the ability to act on behalf of another user. A substitute, after switching to the work on behalf mode, will see exactly what the replaced user would see with the same privilege level.

In addition to carrying out tasks, the substitute will also be able to start or modify an instance and will have access to attachments, reports and dashboards. All tasks performed by the substitute will be signed with the name of the replaced person.

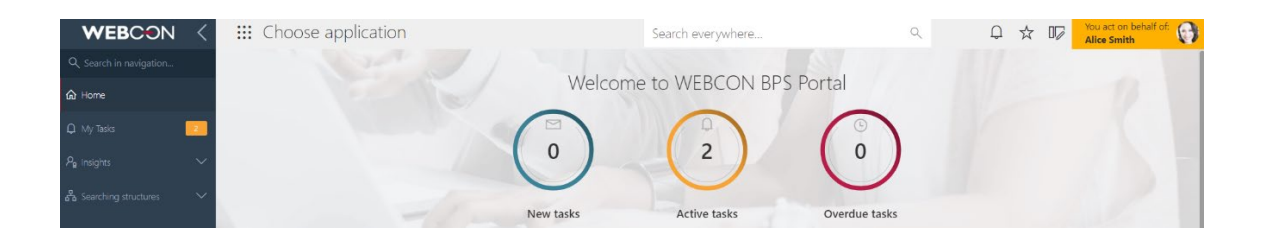

#### **The configuration of substitutions on behalf of – WEBCON BPS Designer Studio**

By default, each newly created process will have the "Allow to work on behalf of another user" option enabled. This option is available in WEBCON BPS Designer Studio in the configuration of a given process – in the "Settings" tab.

## **WEBC:**ON®

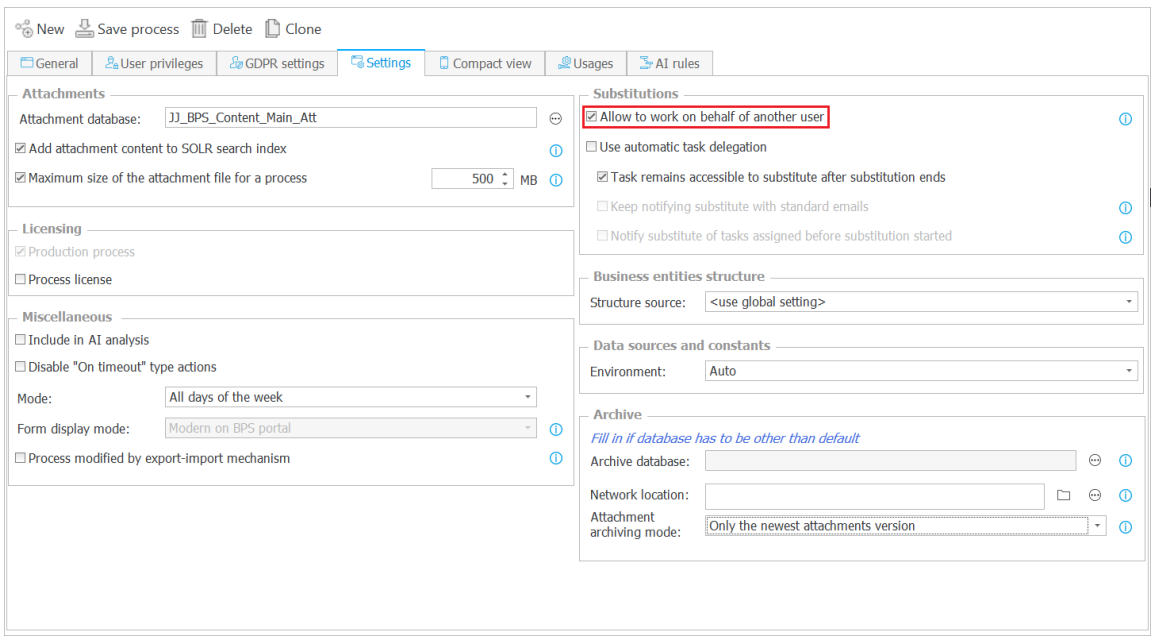

#### **"Act on behalf" widget**

A widget has been added that allows you to switch to the context of another user for whom a substitution on behalf of is currently configured. The widget is available on the WEBCON BPS Portal main page, on the application page, and it will be possible to add it to the dashboard.

The widget shows the users that can be substituted. The task counters only include those processes for which the substitutions on behalf has been configured.

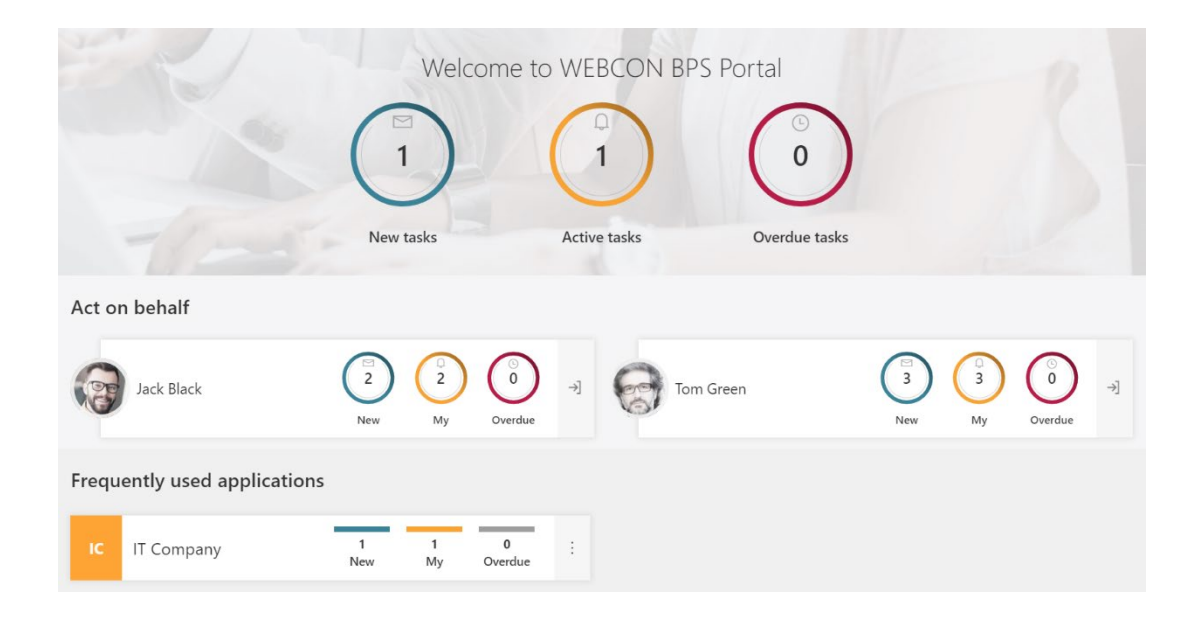

#### **The ability to switch to the context of another user from the menu level**

The "Acting on behalf of" option appears in the user's menu with the ability to select a user to be replaced.

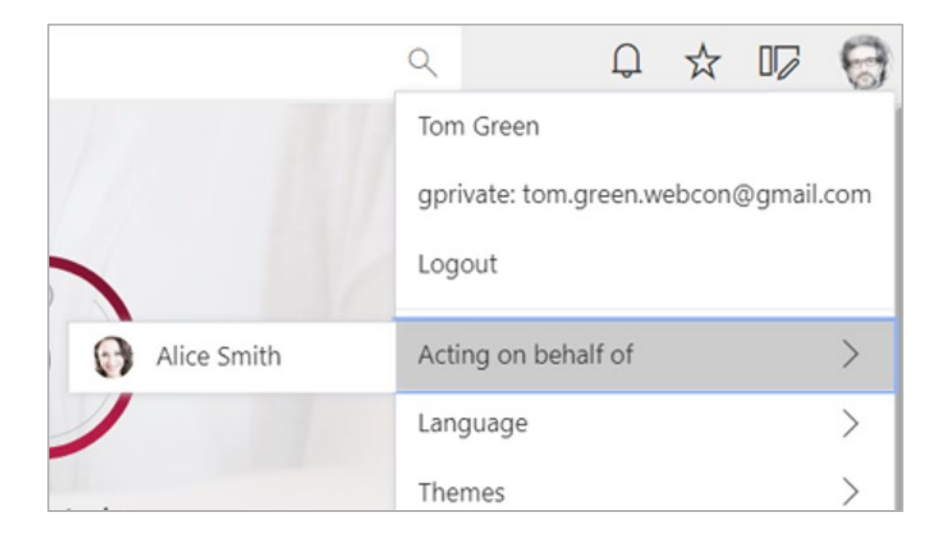

#### **Information about a possible substitution**

After logging in to WEBCON BPS Portal, a replaced user will see an icon informing about active substitutions and that someone can currently work on their behalf. After clicking the icon, the user will see the "My active" substitutions report.

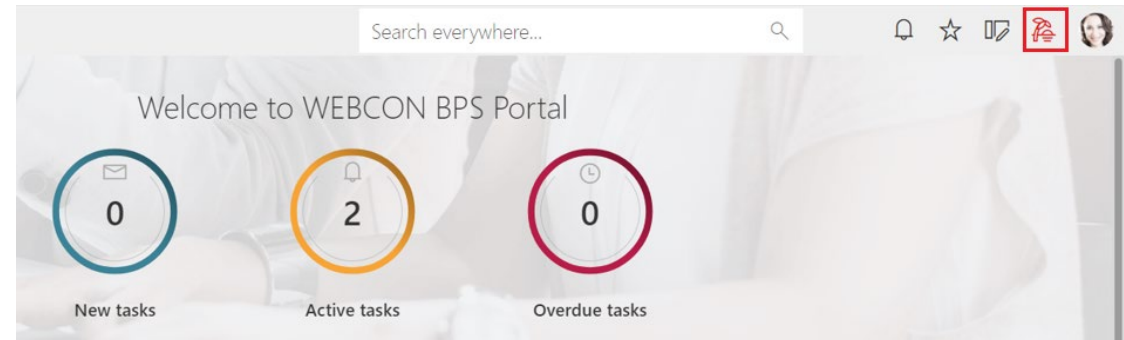

#### **Instance history**

In the Instance history, information about a task performed on behalf of another user has been added.

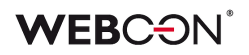

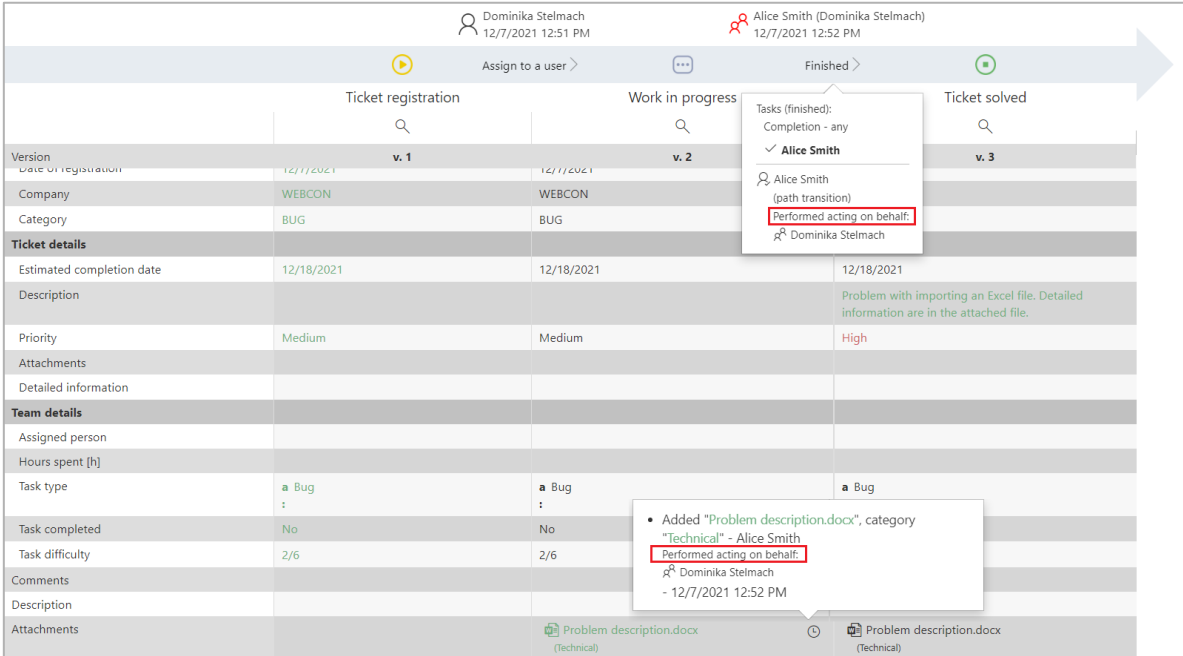

#### <span id="page-35-0"></span>**3.8. Coloring the entire row of a report**

The ability to define conditions for coloring rows in the table report configuration has been added. The "Row color" button appears in the "Views" tab.

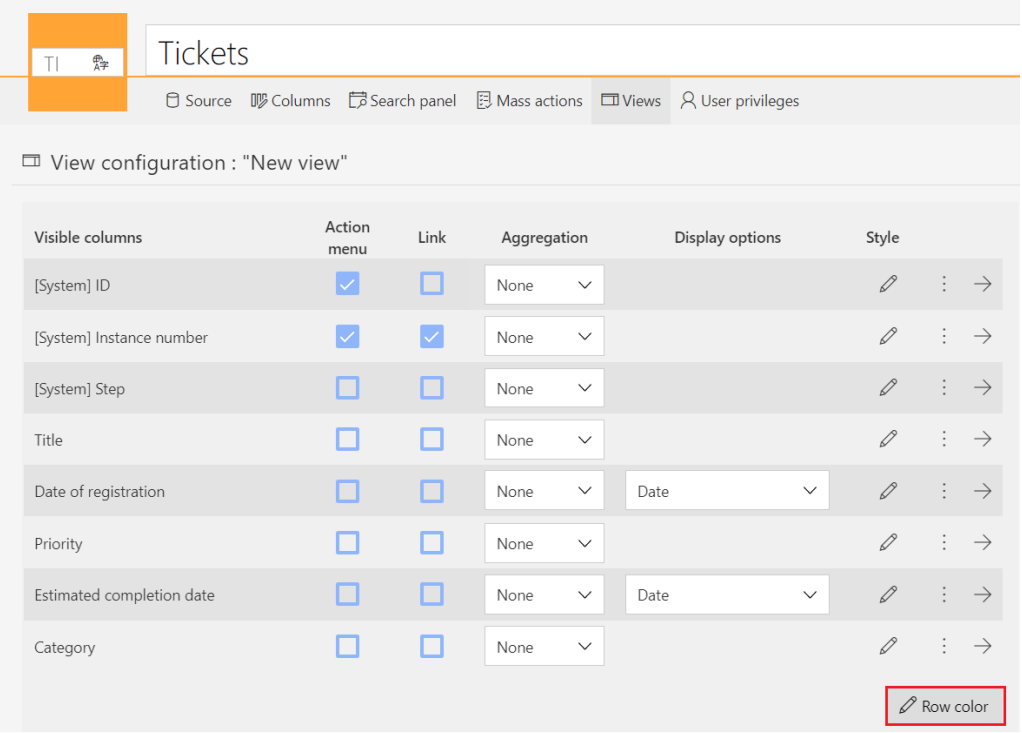

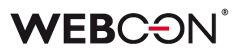

The user can define conditions for coloring the row. After clicking the "Add condition" button, one can specify the condition that must be met (depending on the data type of the selected column) for the row to be colored.

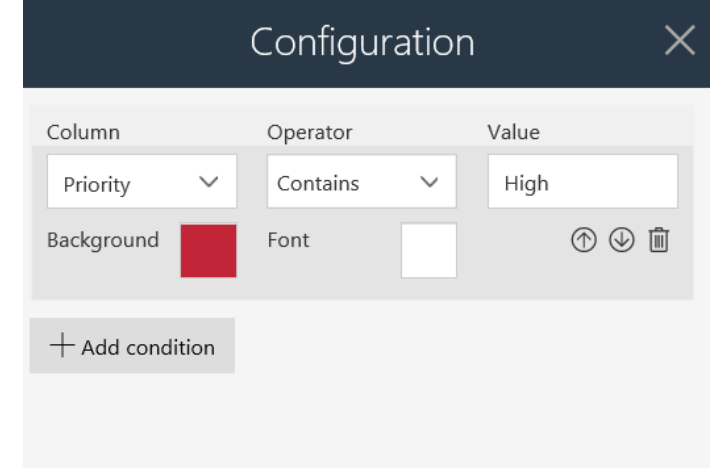

#### A sample report with the colored row:

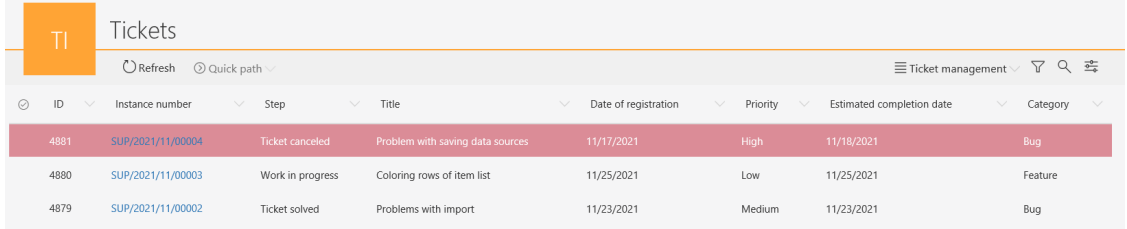

#### Coloring in a cell overrides the color defined for the entire row.

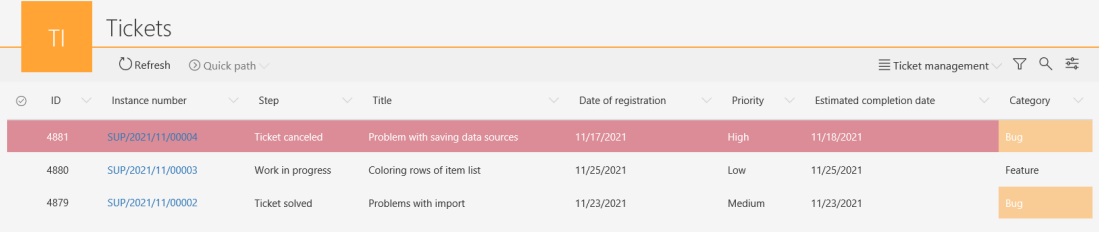

#### <span id="page-36-0"></span>**3.9. Adding new colors to the theme configuration**

Two new colors have been added to the themes configuration in WEBCON BPS Portal – **Main report color** and **Alternate report color**.

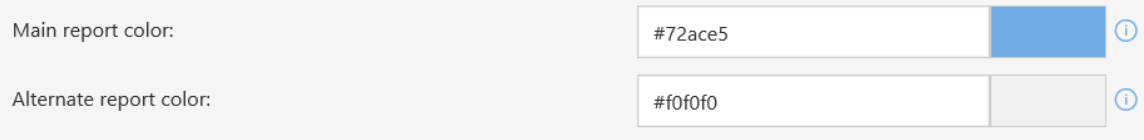

Colors will be used in **graphic reports** (data area) and in the **calendar view** (events).

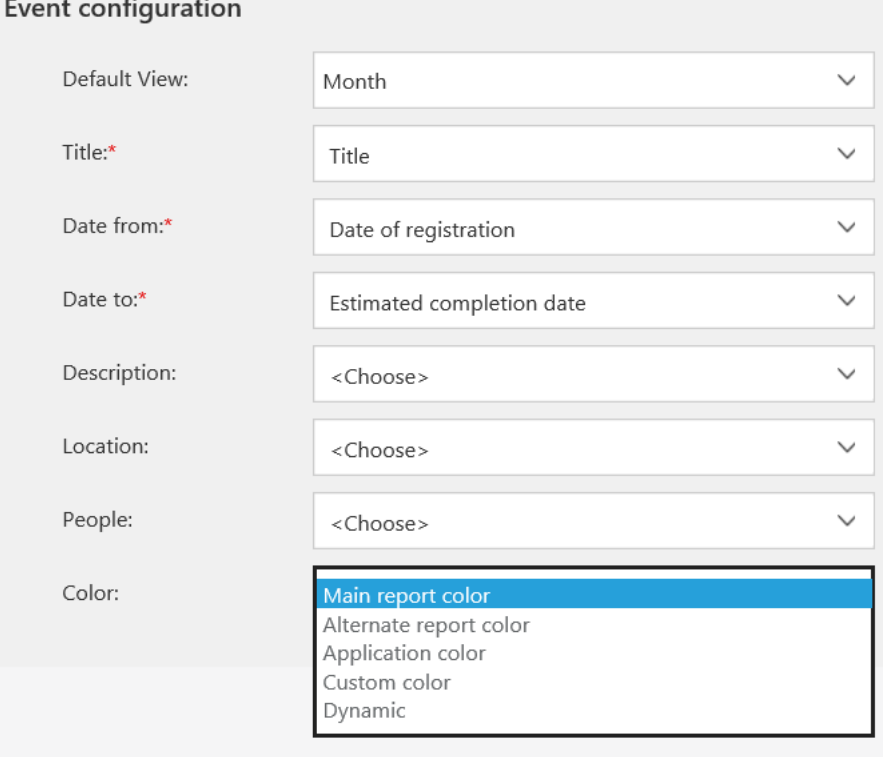

Calendar configuration – main report color:

#### Configured view:

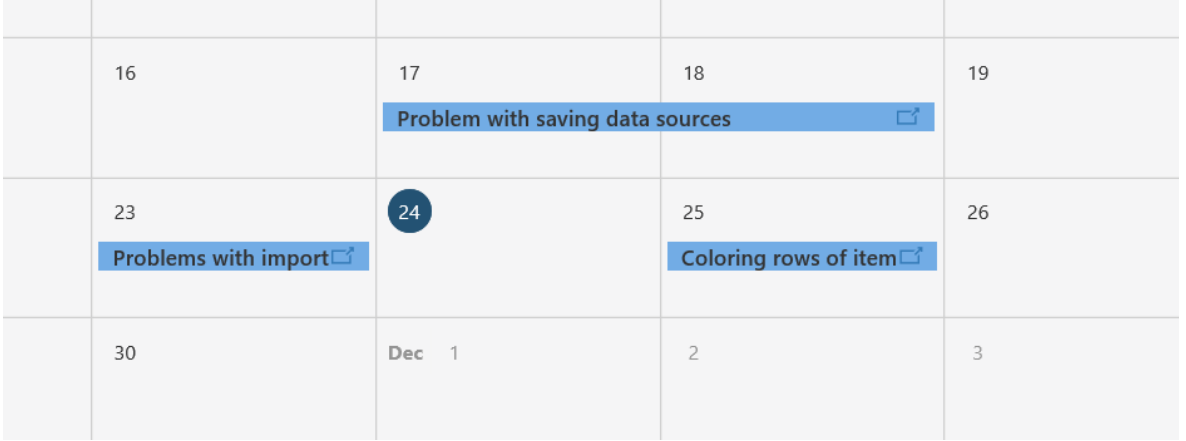

## **WEBC:**ON®

#### <span id="page-38-0"></span>**3.10. Cloning a view in the report configuration**

The ability to clone public and private report views has been added. This option allows you to quickly create a view based on an existing one.

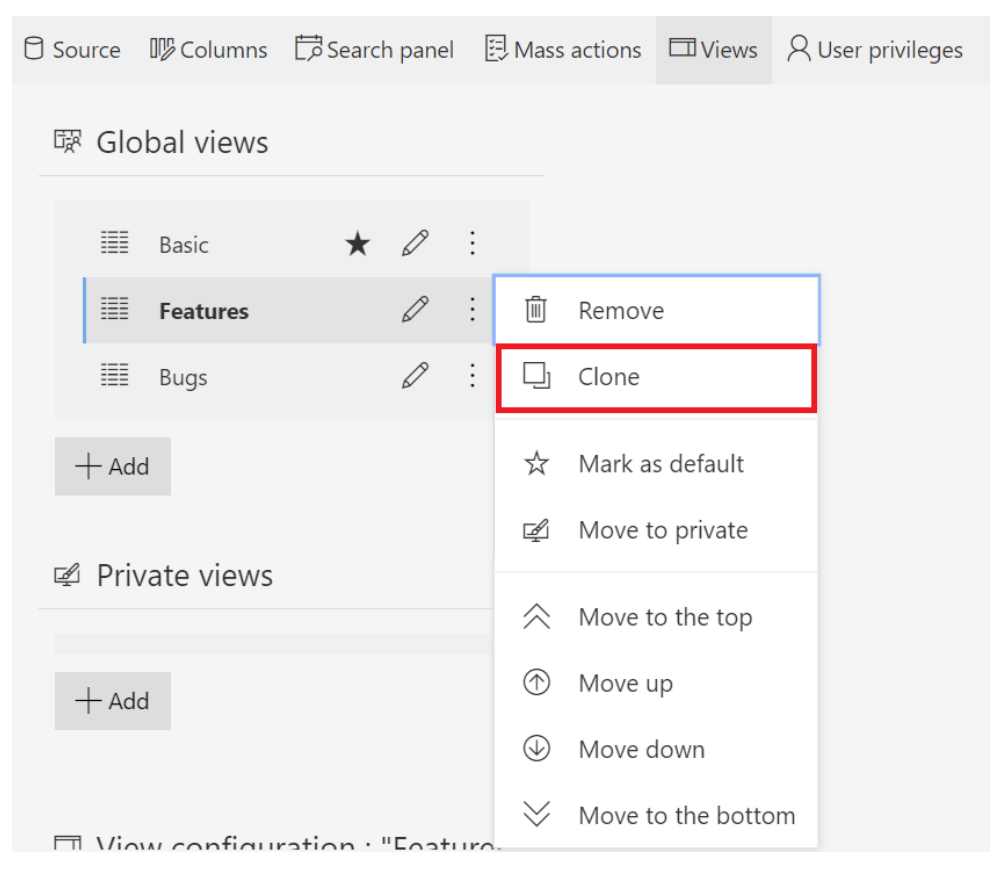

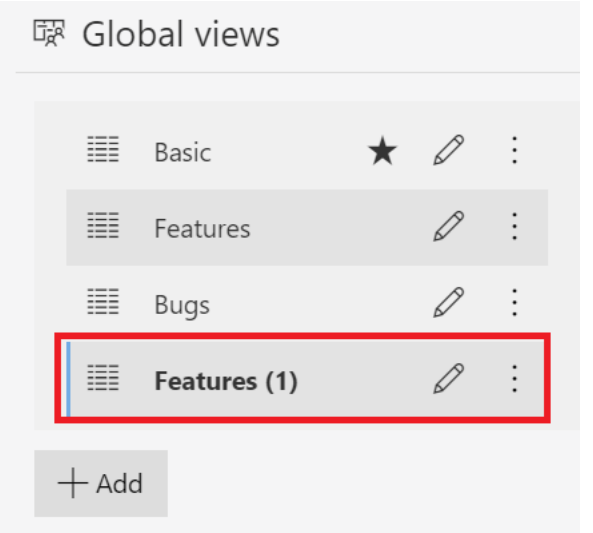

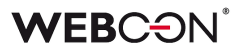

#### <span id="page-39-0"></span>**3.11. Extending the configuration of start buttons from the report level**

The configuration of start buttons in reports has been extended. This change will allow you to start a new instance from the report level with defined parameters.

In the "Instance start buttons" section in the "Views" tab, an edit icon will appear next to each start button.

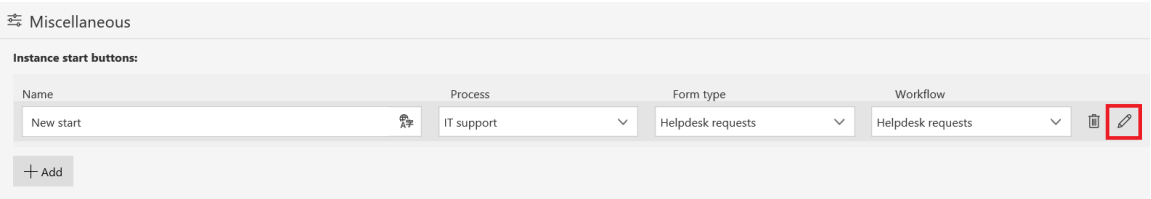

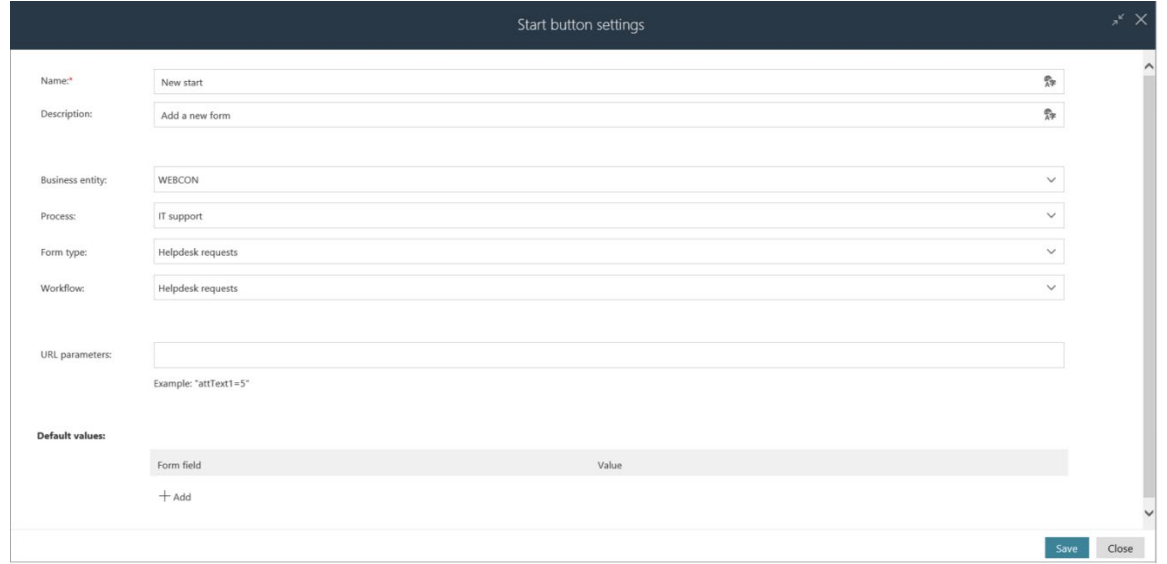

## **WEBCON**

#### <span id="page-40-0"></span>**3.12. New filters in reports**

Two filters have been added to reports:

- **Last week** data range from Monday to Sunday of the last week
- **Last month** data range from the first to the last day of the month

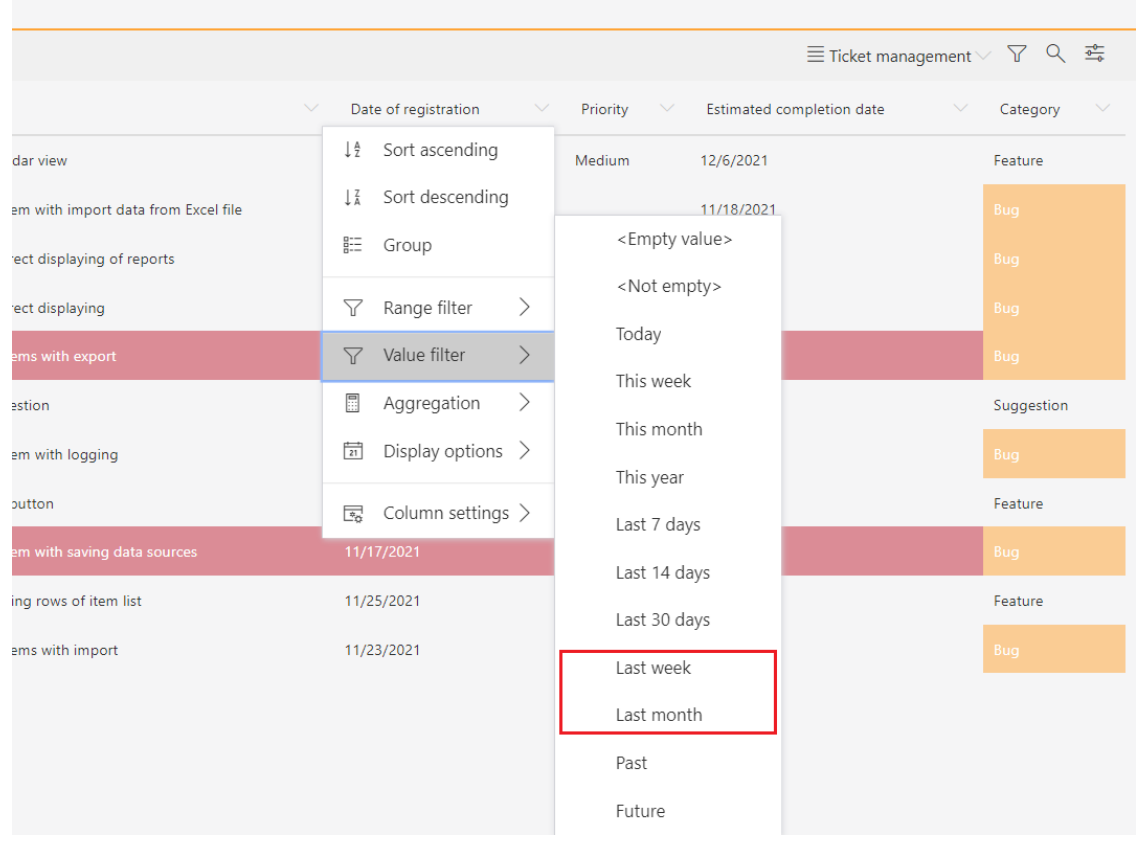

### **WEBCON**

#### <span id="page-41-0"></span>**3.13. New text editor in the "Multiple lines of text" form field**

A new text editor has been added to the "Multiple lines of text" form field – the change applies to the "Formatted" mode. The new "Additional" option enables a number of extra features for the form field control in rich mode such as creating tables, printing content, full-screen preview, and text search.

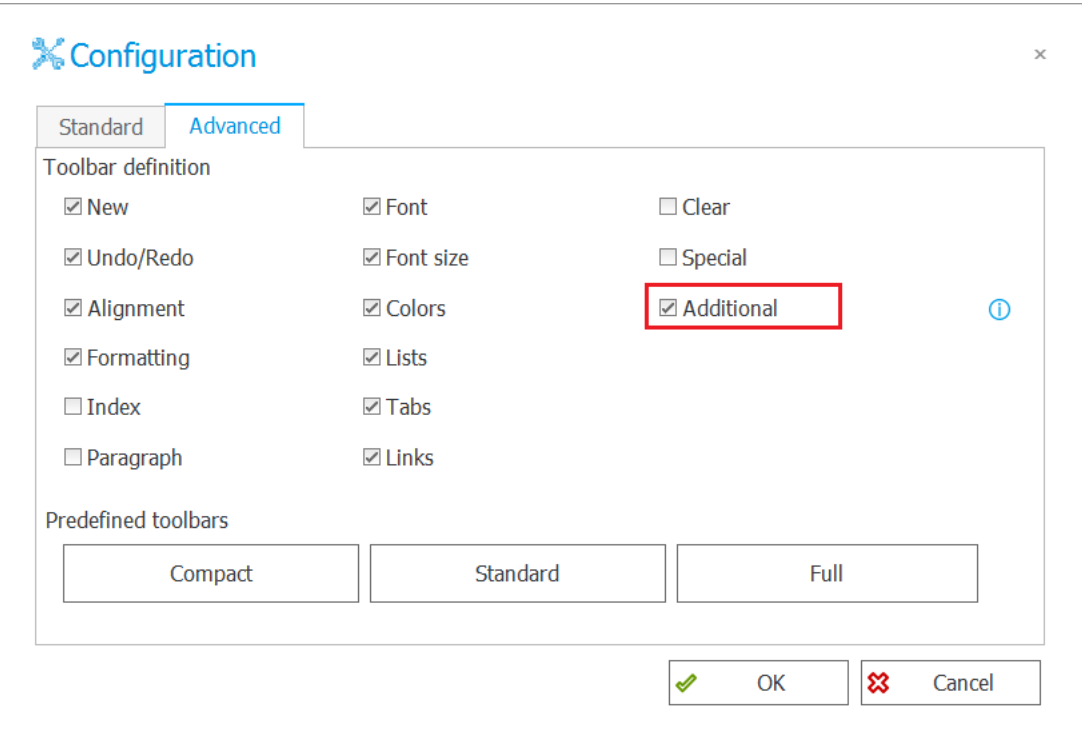

These additional features enhance the capabilities of the form field but should be treated as experimental. WEBCON reserves the right to change or disable these features without notice.

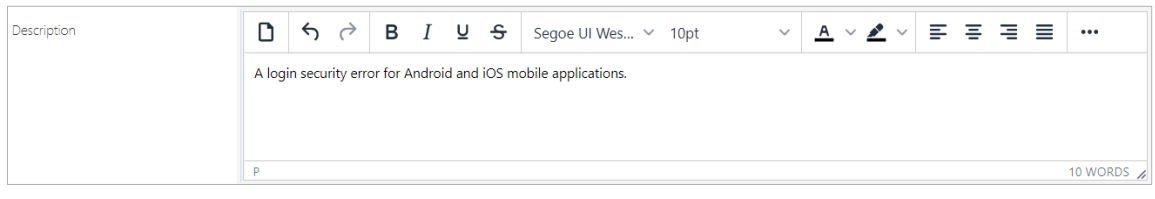

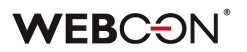

#### <span id="page-42-0"></span>**3.14. Changing the choice fields appearance**

The appearance of the "Choice list" and "Yes/No" form field has been changed. The color of checkboxes depends on the defined application color.

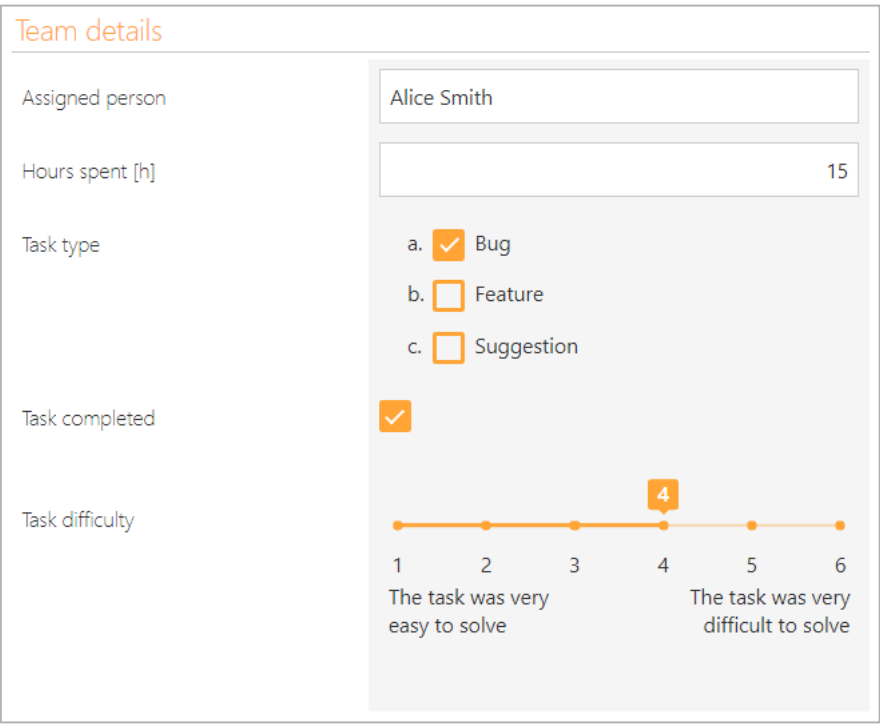

#### <span id="page-42-1"></span>**3.15. The possibility of sending large attachments has been added**

WEBCON BPS Portal 2022 offers the possibility of sending large attachments, i.e., exceeding 128 MB.

The user can add an attachment by clicking the "+" button, the progress bar, in turn, will inform him about the upload status. When during the attachment uploading, the user decides to cancel uploading, he can do so by using the icon that is set on the right side of the form, just above the progress bar.

During large attachment uploads, the item list column on the form is also equipped with a progress bar and an additional control.

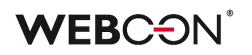

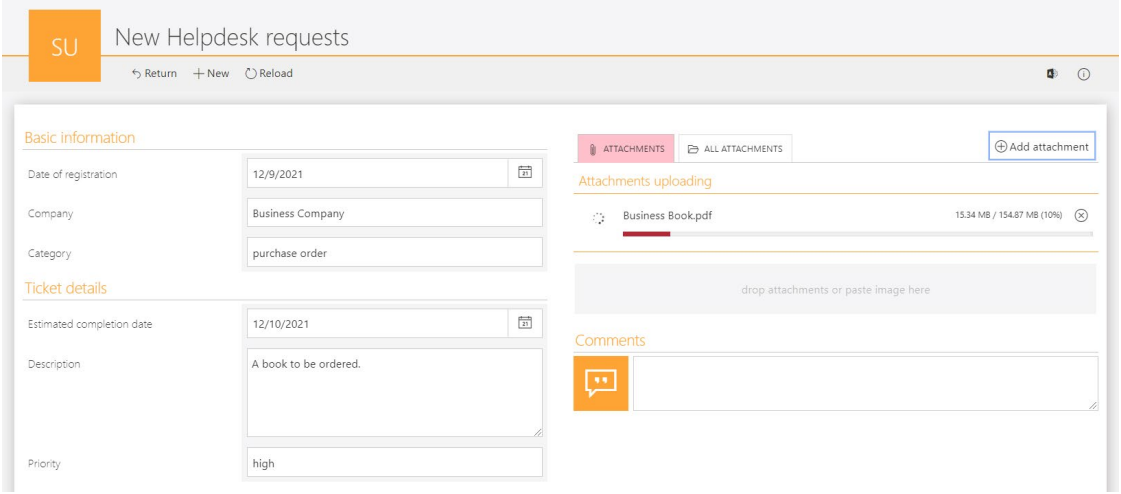

By adding an attachment, the user can also select a group to which the given attachment is to be sent. As in the example above, when loading the attachment, the group name is not available yet (apart from the information about the attachment loading). The group name will be displayed above the progress bar as soon as the attachment is loaded.

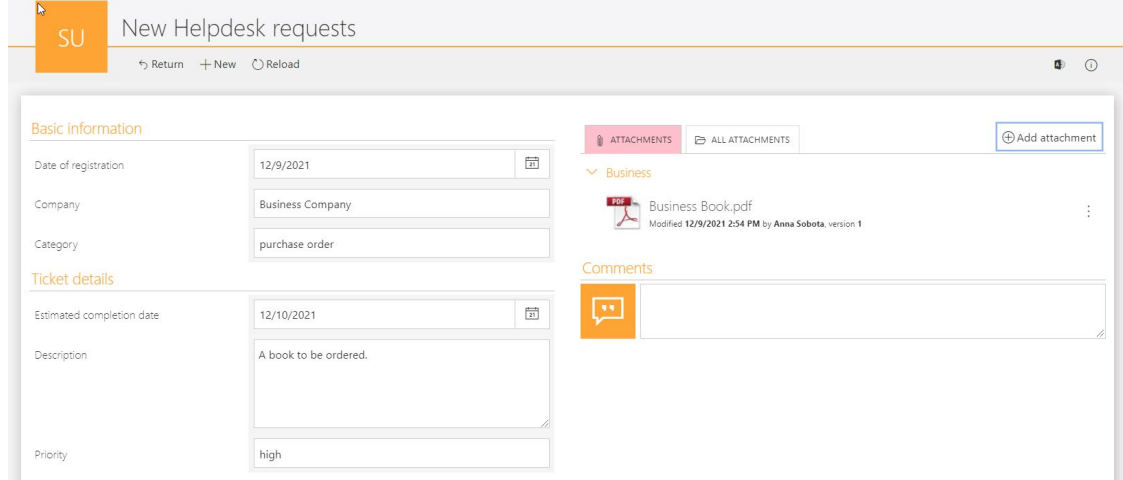

Moreover, by adding a larger number of attachments, using the slide bar on the right side of the form, the user can view the full list of added attachments.

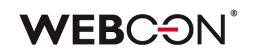

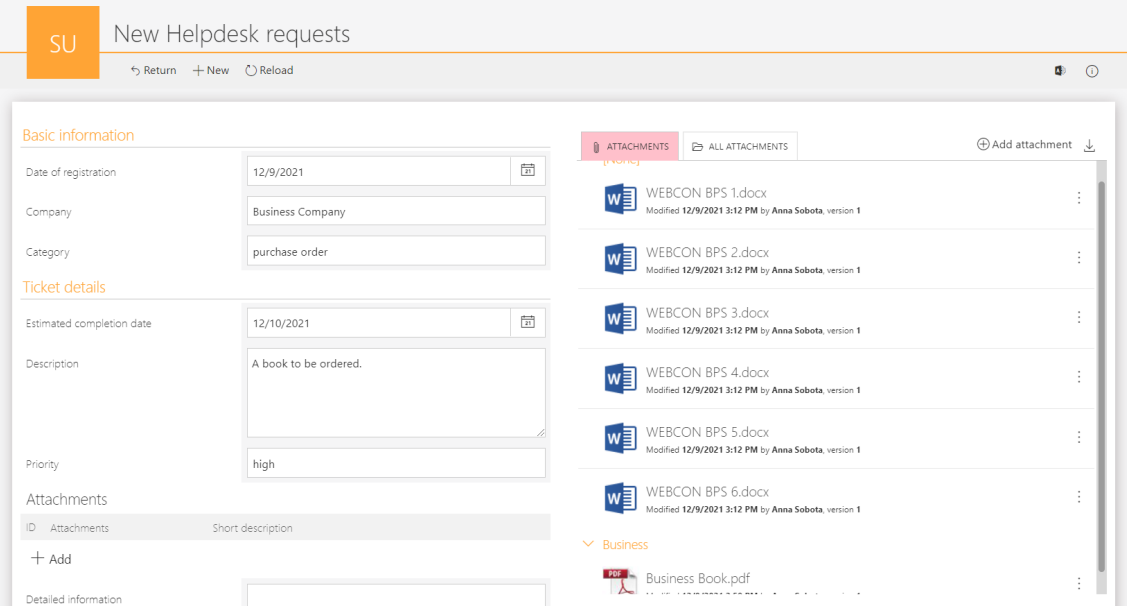

The attachment size limit can be configured by the user both at the global and process level.

<span id="page-44-0"></span>A toolbar with buttons when scrolling has been added to the form in the WEBCON BPS Portal. The toolbar option displayed in the form will be available only with the use of Google Chrome and Microsoft Edge. This option will not be available for the Safari browser, on which the toolbar will function as before, i.e. it will scroll with the form.

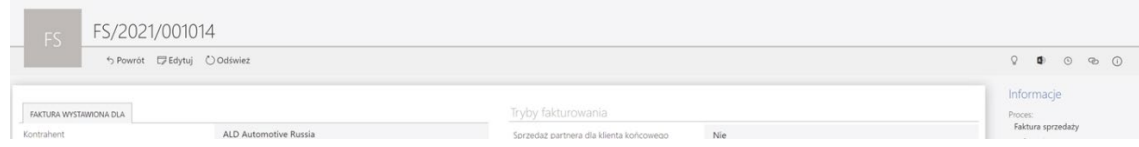

#### <span id="page-45-0"></span>**3.17. The ability to embed Microsoft Graph Toolkit components in WEBCON BPS Portal**

In WEBCON BPS the ability to load a library needed to connect with Graph Toolkit using a publicly available JavaScript function has been added. Components can be used in two places:

#### **HTML form field on the form**

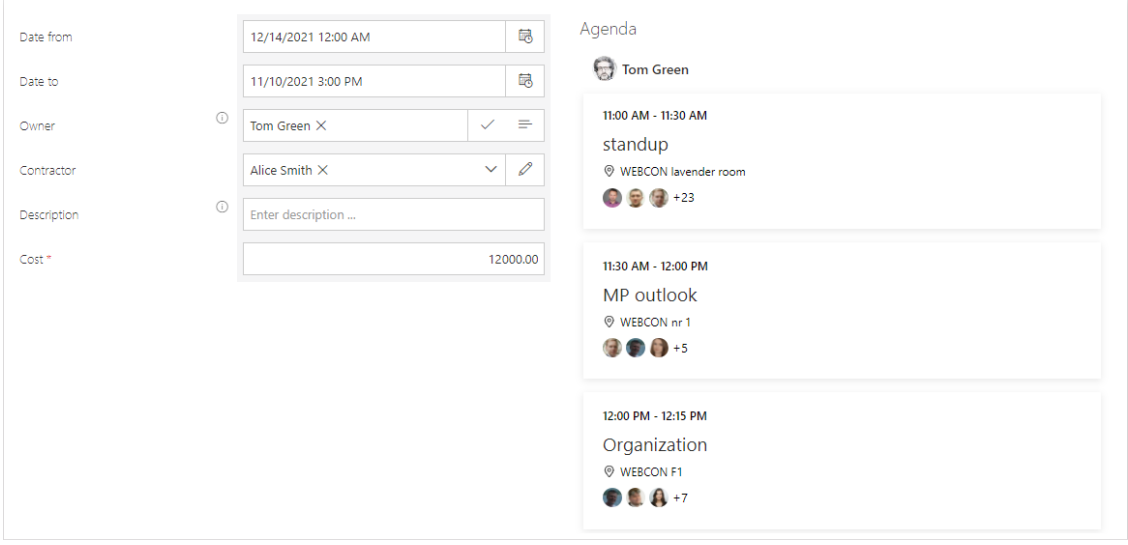

#### **HTML code on the dashboard**

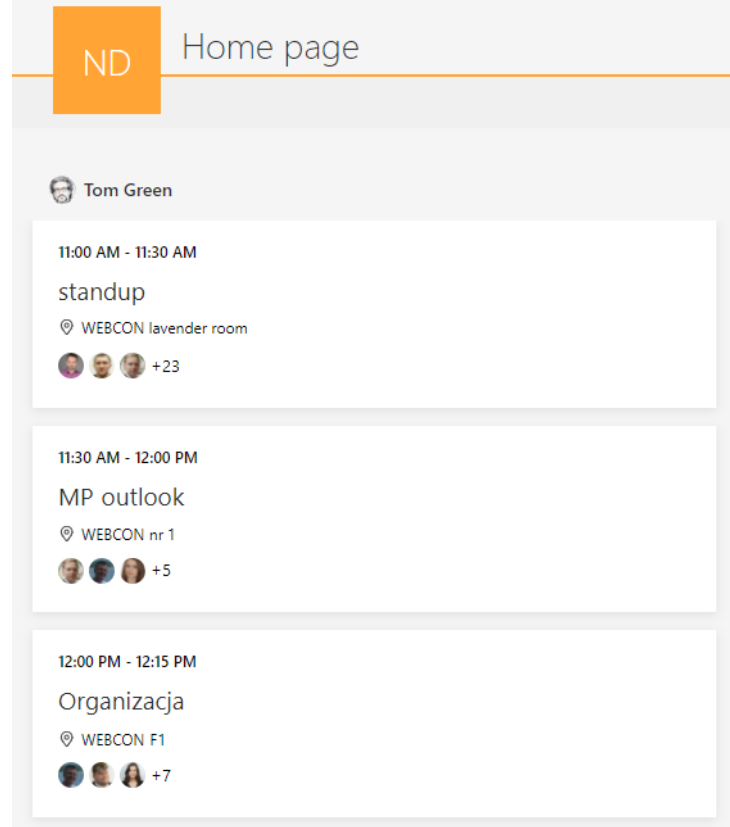

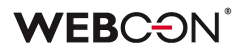

#### <span id="page-46-0"></span>**3.18. User profile**

The ability to modify parameters related to a user profile has been added. In WEBCON BPS Portal, a new **Profile settings** option appears in the menu.

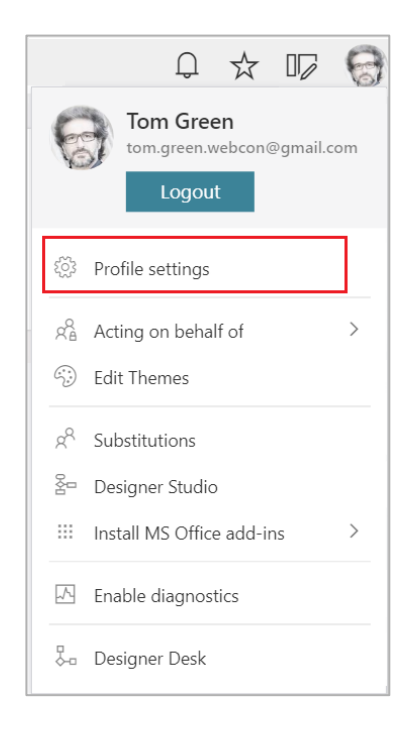

There are three tabs:

- General settings the ability to change a language and theme
- Notifications the ability to disable mass notifications

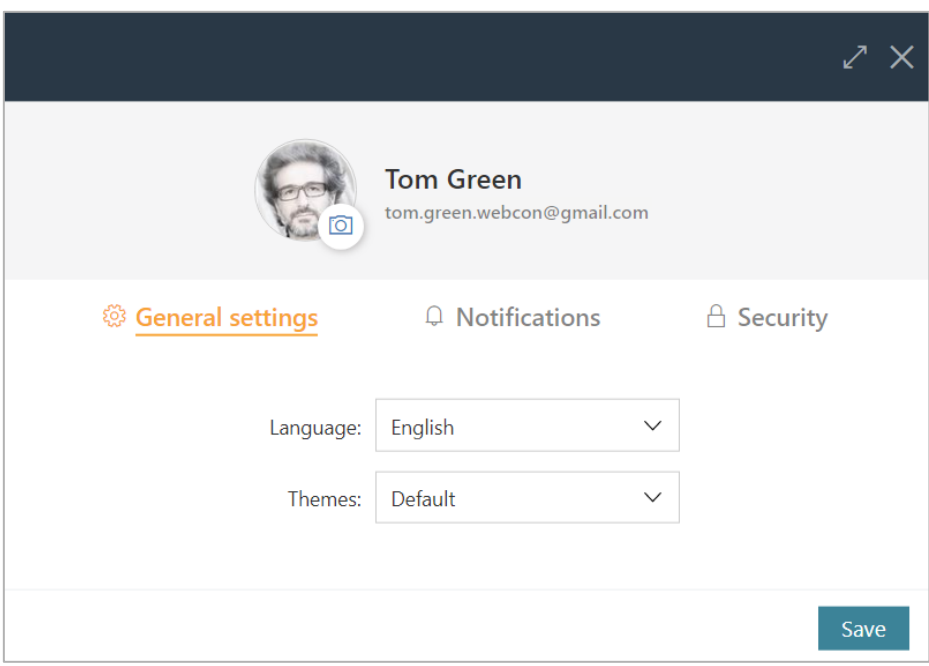

## **WEBCON**

#### <span id="page-47-0"></span>**3.19. Diagram view availability – improvements**

In place of the workflow name, an icon that allows to preview a diagram for the first step has been added. What has been also provided is a tooltip with the information that the diagram can be previewed in other steps.

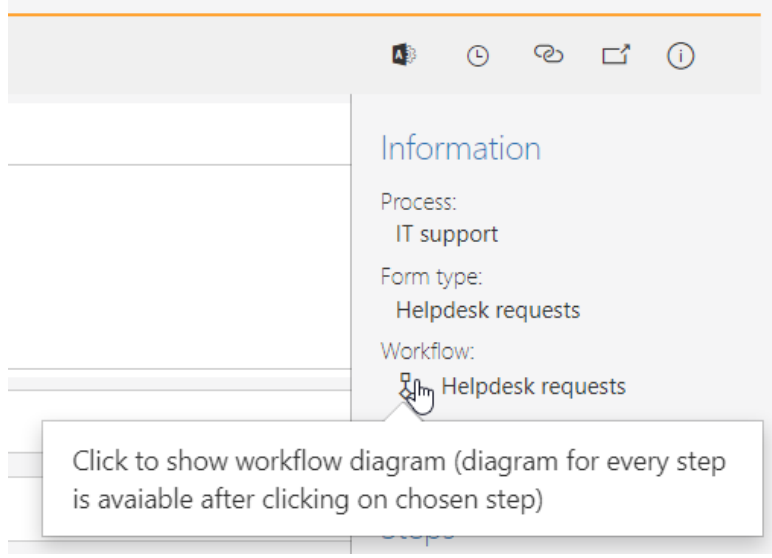

#### <span id="page-47-1"></span>**3.20. Setting the sort option other than in the data source**

For form fields and columns of the item list that make use of a data source to provide values (choice field, choice tree, data row, data table, graph, item list: data row, choice list, search option, Autocomplete, choice tree) it is now possible to define sorting different than in the data source configuration. This functionality is available by selecting the "Override sort" option in the form field settings.

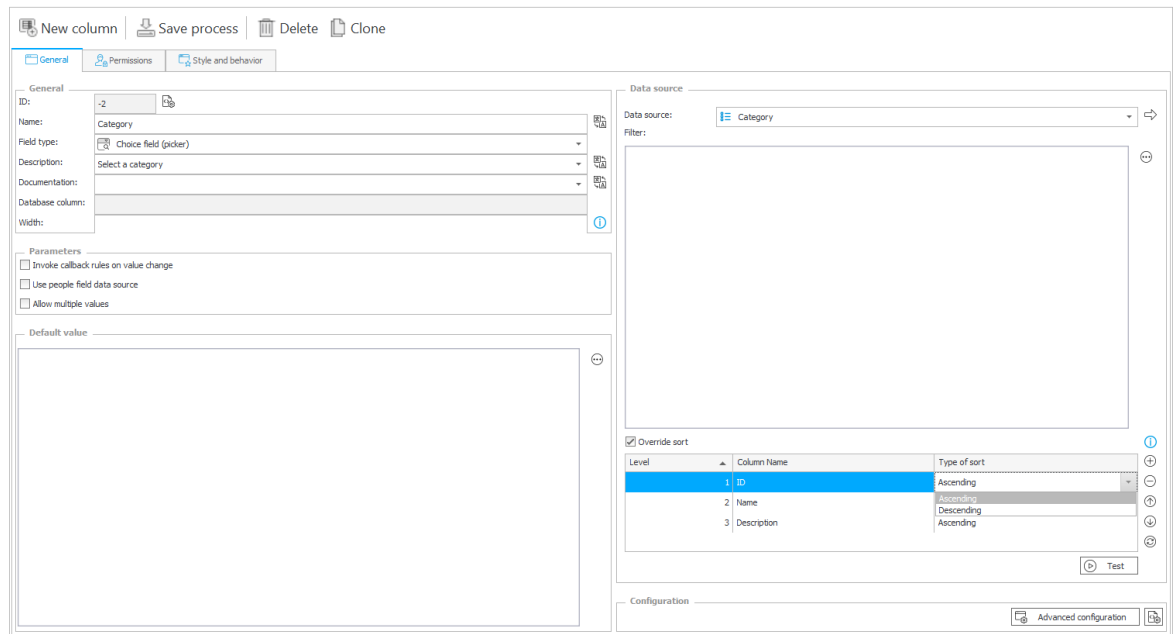

After marking the "Override sort" option, which is inactive by default, the user can select columns available in the data source as well as the sequence the columns will be sorted. By pressing the "+" button, the user can add another sort level and by using the "arrow" icon, the user can change the sort level. The user has the possibility to select a few columns of the data source according to which the data will be sorted.

By applying the "Test" button the user can check the configured sort (data is returned in the set order).

Depending on the data source type, the sort is carried out in the data source or in WEBCON BPS system.

The sort settings will not be available for the sources for which the sort sequence cannot be changed in the form field settings, for example, SQL or Oracle database. Also, sorting in the form field settings is not available for connections.

If the data source column that has been used for the form field sort settings is removed in some way, WEBCON BPS Portal will display an error on the form. After refreshing the form field settings, the name of the deleted column will be empty in such a case, you should choose a different one or completely remove it from the sorting settings.

#### <span id="page-49-0"></span>**3.21. Extension of the HTML form field configuration**

The configuration of the HTML form field has been enhanced with additional variables. It allows the user to create configurations that depend on another object on the form.

Additionally, the "JavaScript functions" group in the expression editor has been moved from the "Values" tab to the "Functions" tab.

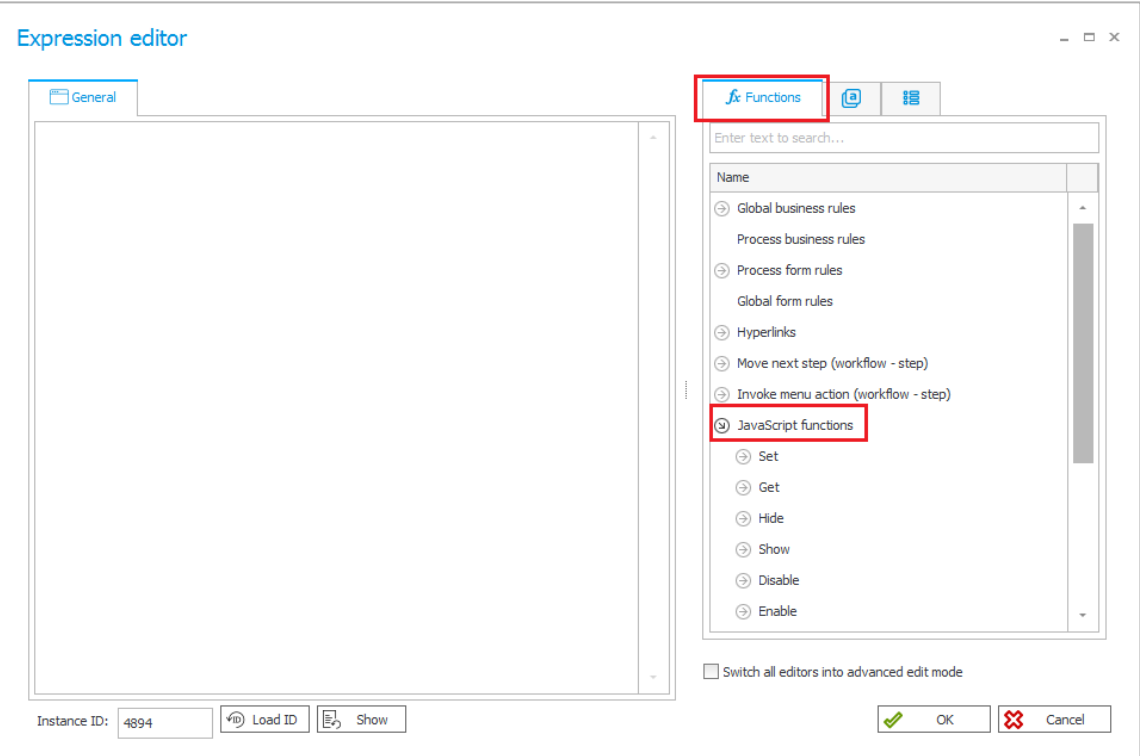

#### <span id="page-50-0"></span>**3.22. A new option in the configuration of the item list appearance**

A new option in the configuration of the item list appearance has been added – Limited height of the control. It allows you to limit the height of the item list control on the form.

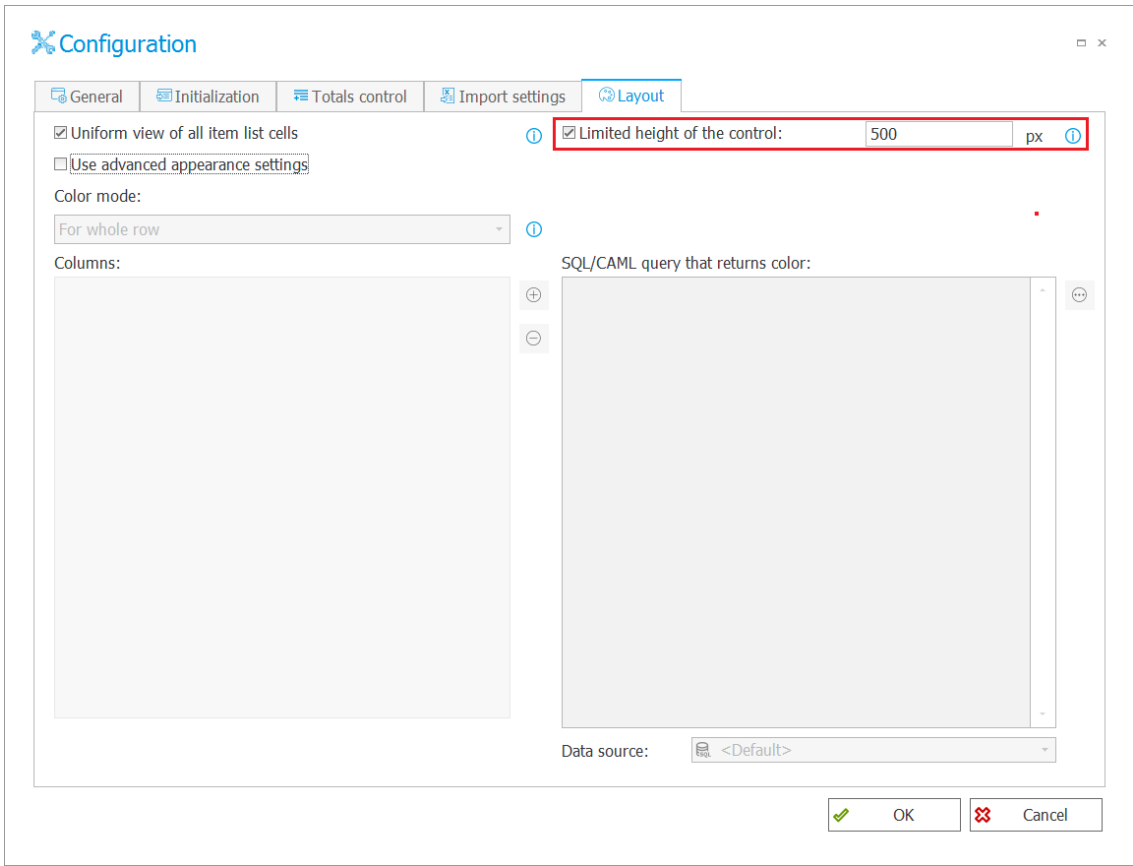

In case of entering such amount of items their height surpasses provided parameter, a scroll bar will be activated allowing to look through all listed items.

#### <span id="page-50-1"></span>**3.23. Styles for the entire column of item lists**

The ability to style all cells in the item list has been added without the need to use the FOR EACH ROW operator.

Until now, rules changing the item list appearance could work within a cell. To use them regarding the entire column – you should use e.g. looped the FOR EACH ROW function.

The change affects the following functions:

- SET CELL FONT COLOR
- SET CELL BACKGROUND

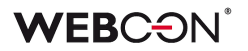

- SET CELL DECORATION
- SET CELL FONT SIZE
- SET CELL FONT FAMILY
- SET CELL STYLE

If the function is activated "on value change" or "page load", the style will be set for all cells in the column of a given item list.

If several item lists are defined on the form, then an error message will be displayed when the rule "on value change" in one of the item list will refer to another item list.

#### <span id="page-51-0"></span>**3.24. Actions of generating documents – the ability to select a template**

When configuring actions of generating documents, the option to select a specific document template process and a template included in it has been added.

Changes apply to the following actions:

- Generate/Update a Word file
- Generate a PDF file
- Generate an Excel file
- Generate an HTML printout

Thanks to this change, the user can select a template from the list instead of entering a link to a given template. It is also possible to specify the template identifier as a dynamic value.

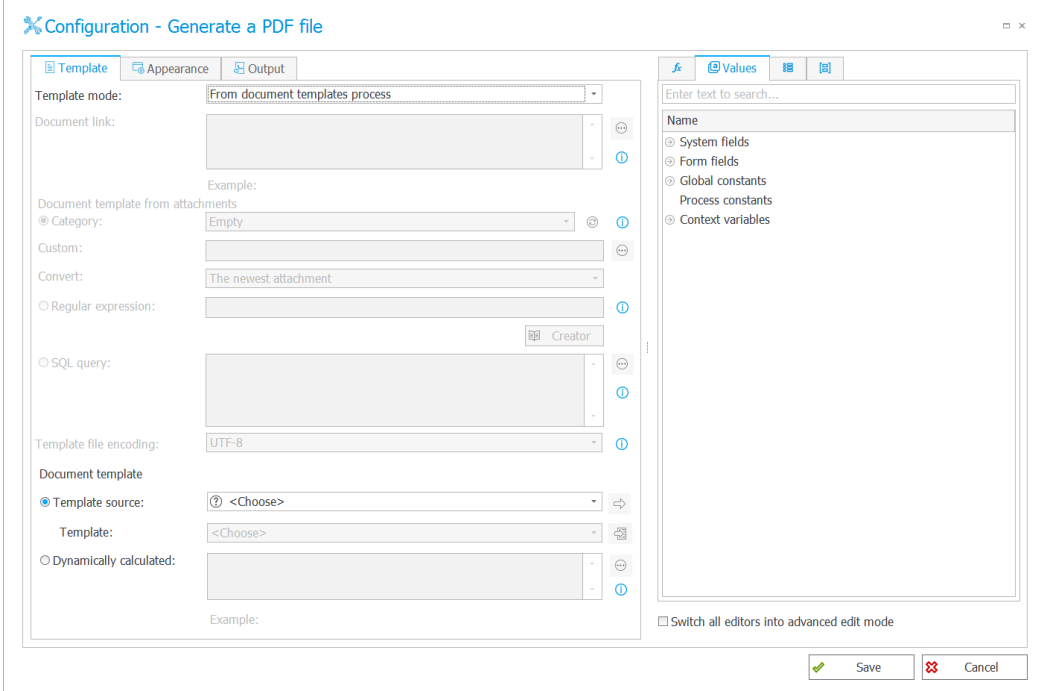

## **WEBC:**ON®

#### <span id="page-52-0"></span>**3.25. Navigating the form using the keyboard**

The ability to use the form and fill out values with the keyboard has been added. The changes include the following areas of the form:

#### **Attachments**

• Attachment adding window

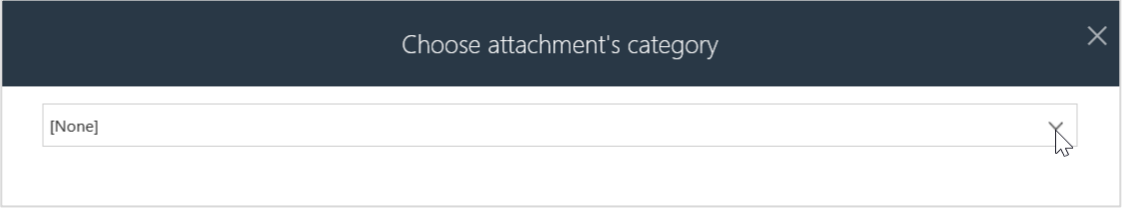

• Expand/collapse groups of attachments

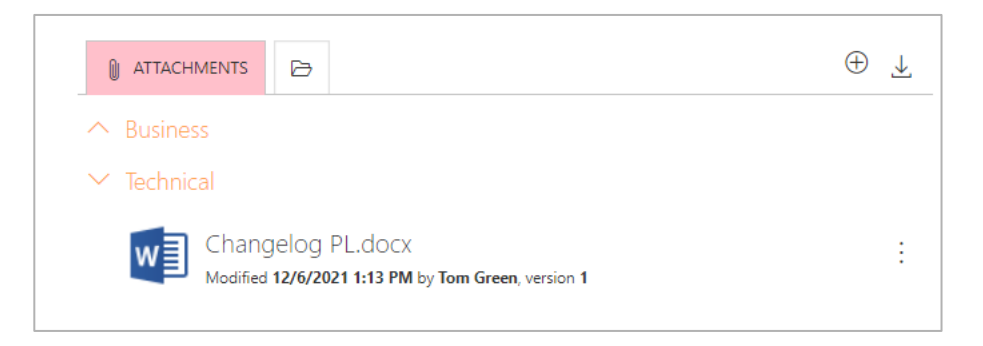

#### • Attachment preview

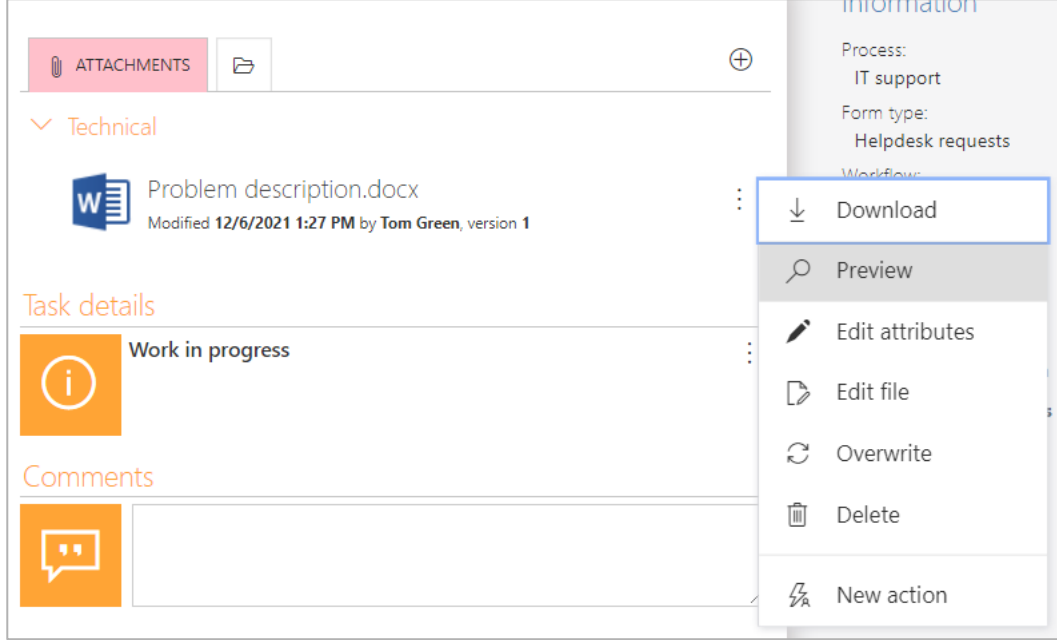

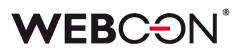

• Context menu for attachments and flagging options

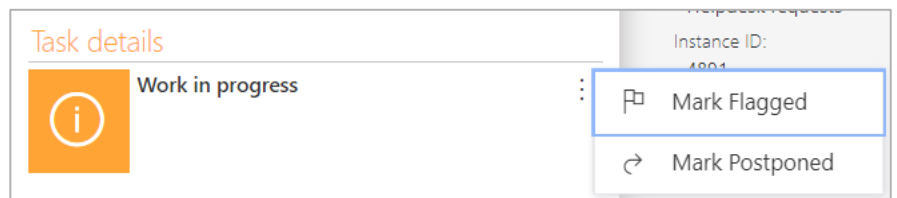

#### **Item list – selecting related attachments**

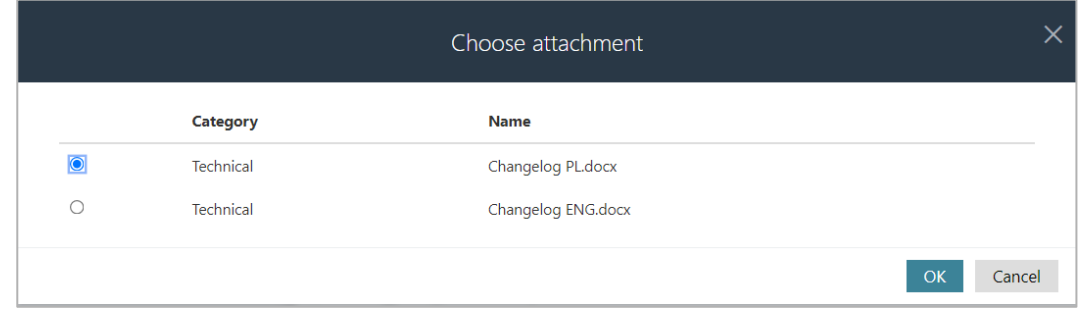

#### **Absence chart**

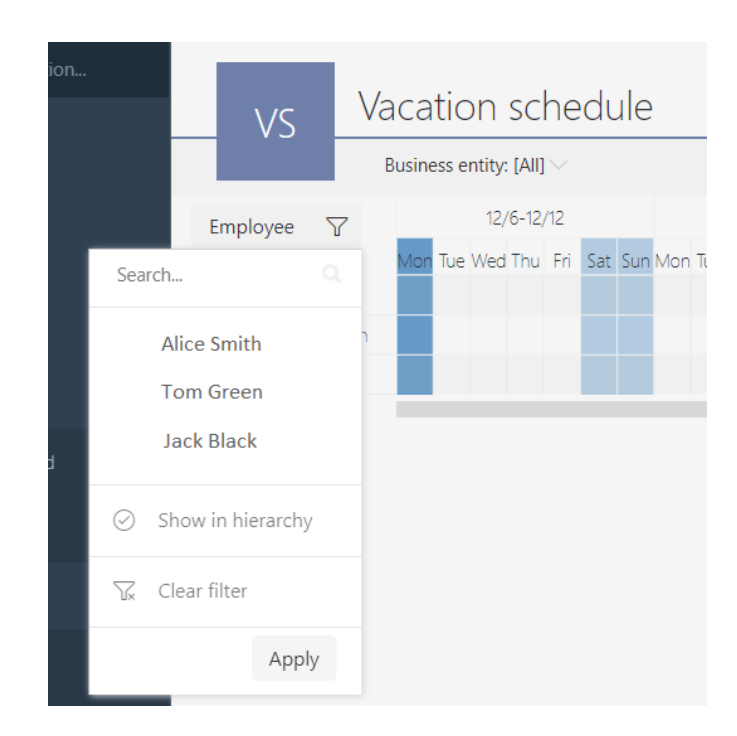

#### <span id="page-54-0"></span>**3.26. User photo synchronization from Azure Active Directory**

The functionality of synchronizing users from Azure Active Directory has been extended with the possibility of downloading user photos. After correct synchronization, AAD users' profile photos will be available both in WEBCON BPS Portal and in the form elements where the user's image is used (e.g. comments).

User photos are downloaded from AAD irrespective of the main data synchronization, therefore, they can be also displayed in WEBCON BPS with some delay compared to the user data.

Configuration of users' profile photos synchronization is available in WEBCON BPS Studio, in the BPS users list synchronization configuration.

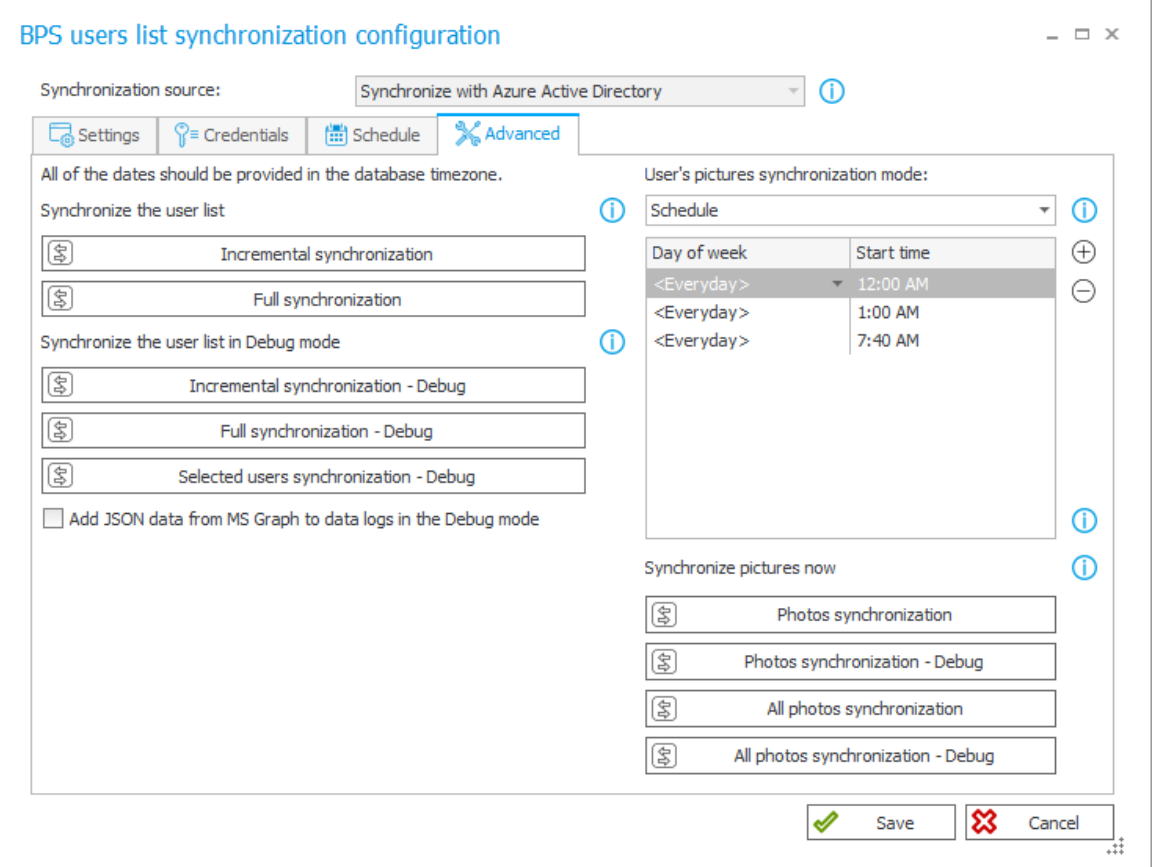

Configuration allows for selecting the photo synchronization mode:

User's pictures synchronization mode:

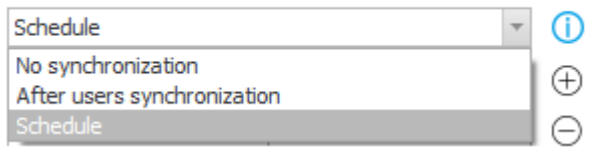

- **No synchronization** user's profile photos will not be downloaded
- **After single user synchronization**  the respective user's profile photo will be downloaded after single user synchronization is triggered. This is the default option.
- **Schedule**  photo synchronization of all AAD users whose data has changed launched according to the defined schedule

In the synchronization configuration, it is also possible to force immediate synchronization of profile photos and to start such synchronization in the DEBUG mode. Additional diagnostic information will be collected during DEBUG synchronization.

During the synchronization, photos will be converted to the size of 96x96 pixels and placed in the database in this form.

#### <span id="page-55-0"></span>**3.27. Save progress window in WEBCON BPS Designer Studio**

A window showing the progress of saving the process has been added to WEBCON BPS Designer Studio so that a user knows at what stage the saving is.

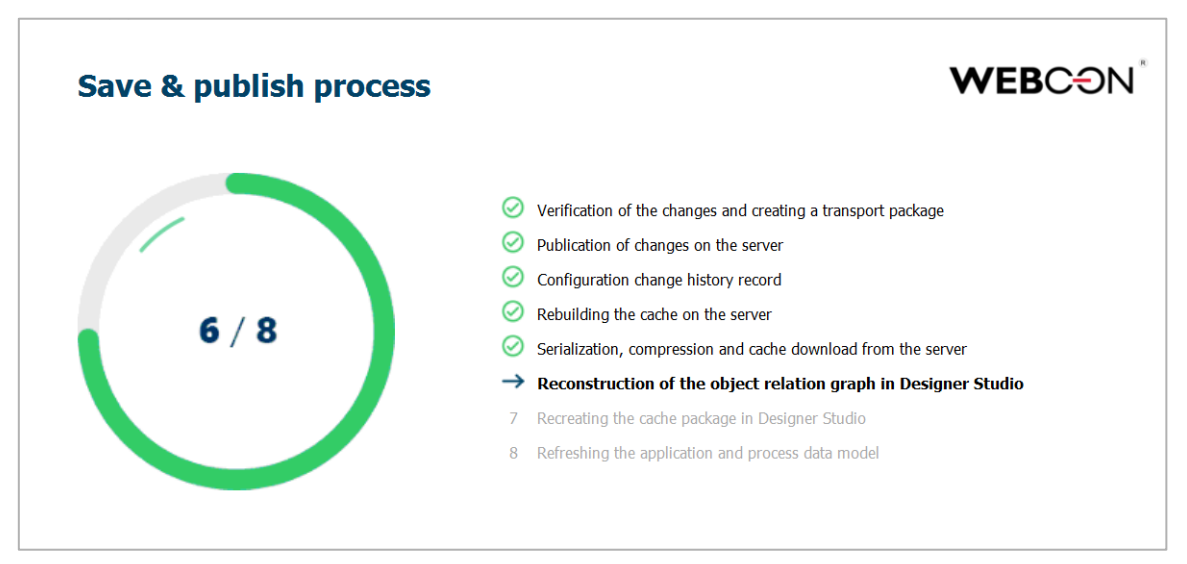

The following steps are reported:

- Verification of the changes and creating a transport package
- Publication of changes on the server

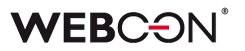

- Configuration change history record
- Rebuilding the cache on the server
- Serialization, compression and cache download from the server
- Reconstruction of the object relation graph in Designer Studio
- Recreating the cache package in Designer Studio
- Refreshing the application and process data model

#### <span id="page-56-0"></span>**3.28. Additional configuration on a path in WEBCON BPS Designer Desk**

The configuration of assigning tasks when following the path in WEBCON BPS Designer Desk has been extended.

A user has the following options:

- Assign to users who obtained tasks in previous step
- Assign to users who completed tasks in previous step
- Assign to superior
- Assign to the author
- Assign to the current user
- Assign to currently assigned users
- Assign to currently assigned and delegated users
- Any person
- Business rule

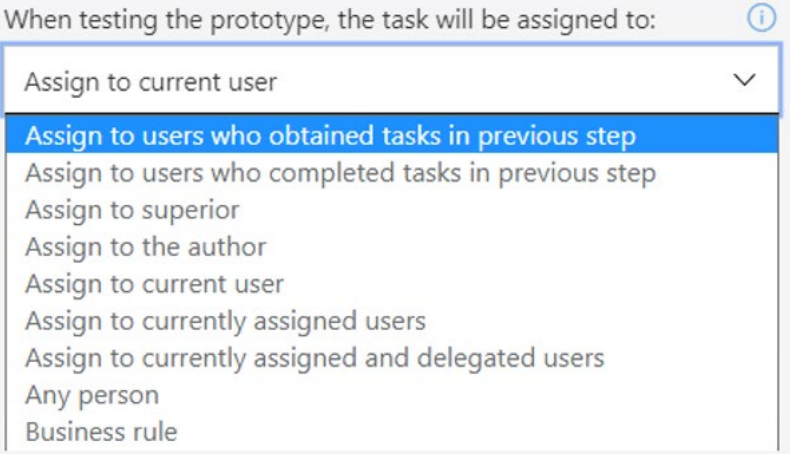

#### <span id="page-56-1"></span>**3.29. WEBCON BPS Designer Desk documentation - descriptions have been added**

The phrase **Step**, **Path**, **Action** has been added to the name of the step, path and action, respectively.

The phrase **Step description**, **Action description** has been added to the description of process steps and actions.

A description has been added to the form dump and action launch restrictions.

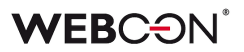

#### <span id="page-57-0"></span>**3.30. New WEBCON BPS Designer Desk documentation template**

Changed the app description text, process step, permissions, launch restrictions, visibility restrictions, tooltips, behaviors, default value rules, visibility rules, editable rules, requiredness rules.

The style of the step name, path name and action has been changed.

The style of the bullets has been changed.

#### <span id="page-57-1"></span>**3.31. OAuth2 authentication in the context of a user and application in REST API**

In version 2022, WEBCON BPS supports OAuth2 authentication when using REST API. There are two scenarios for authenticating with OAuth2: In the context of an application and in the context of a user.

The configuration of an API application by which an external system will integrate with WEBCON BPS through REST API is found in the **Administration Panel** in the **Integration** node under **API**.

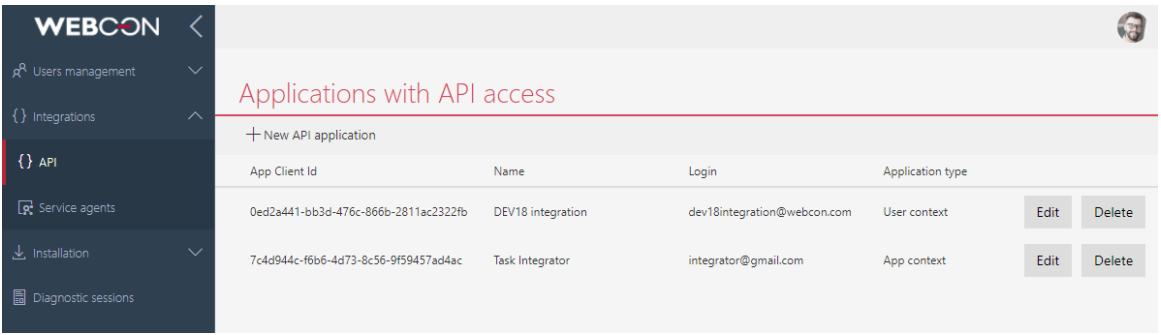

Apart from the type (user context or app context), this configuration is used to generate a secret key used for OAuth2 authentication and to define the scope of permissions that the app communicating with WEBCON BPS will have in the system.

## **WEBC:ON**

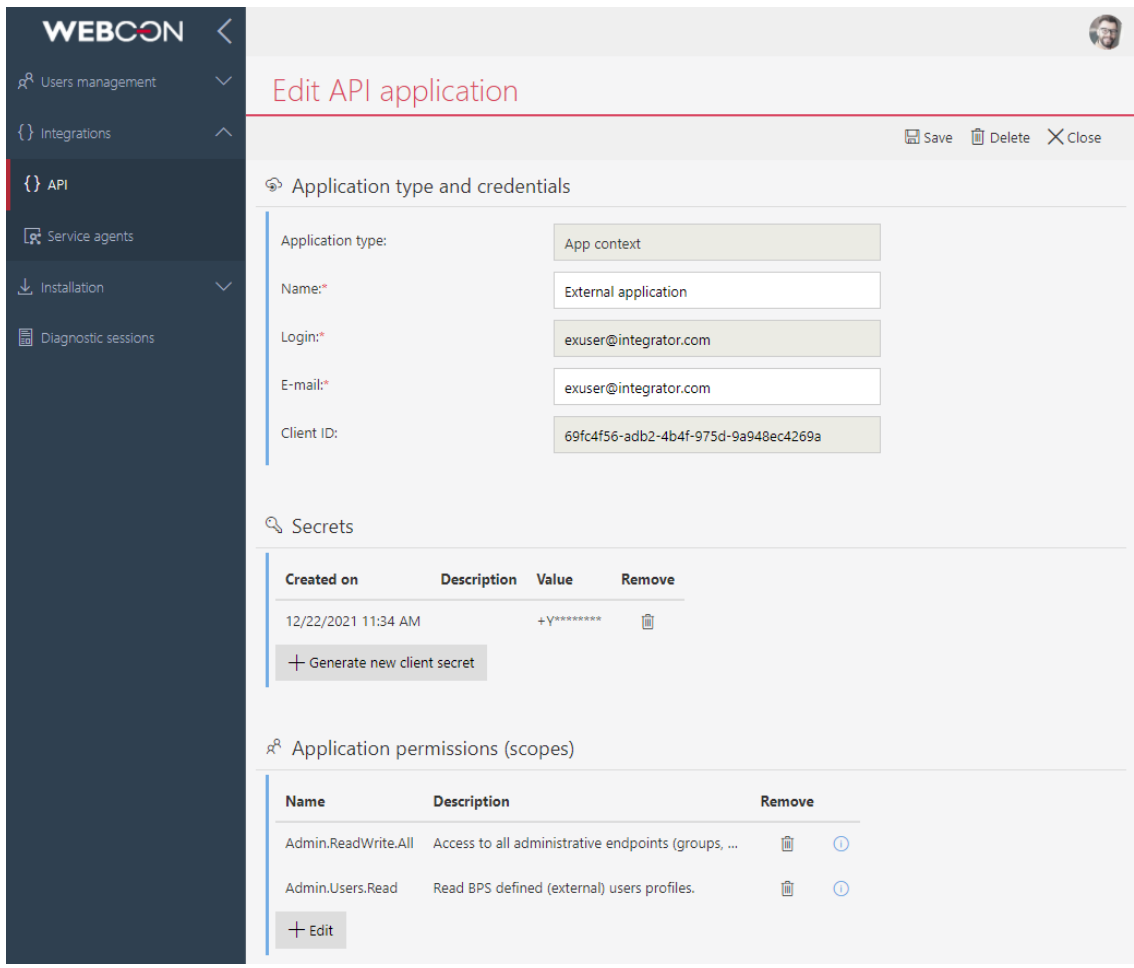

For applications operating in user context, it is also necessary to define an Authorized redirect URL.

In user context it is also possible to configure authorization flows, these options specify whether the application can use Refresh Tokens, and whether the user will see a notification with the permissions required by the application.

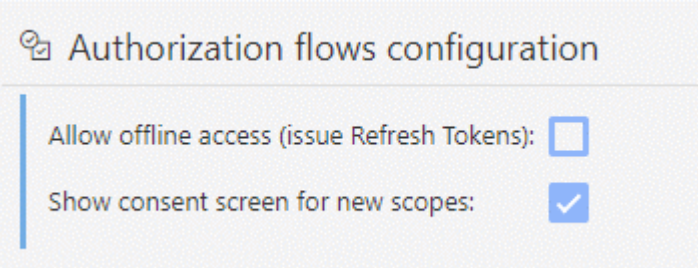

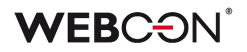

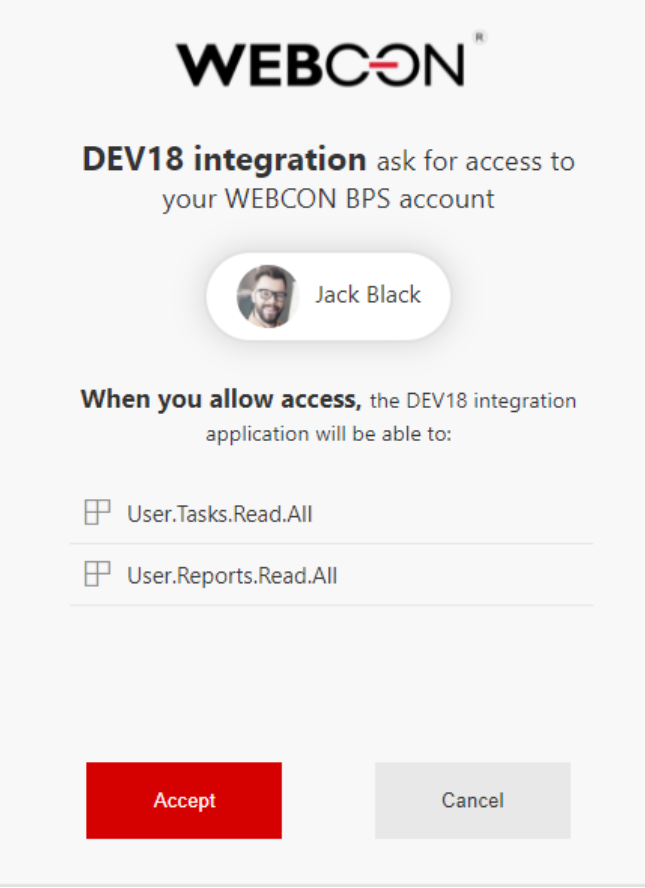

The list of applications that were allowed access in a user's name can be found in their **Profile settings**. The user may use this interface to revoke an application's access to the system.

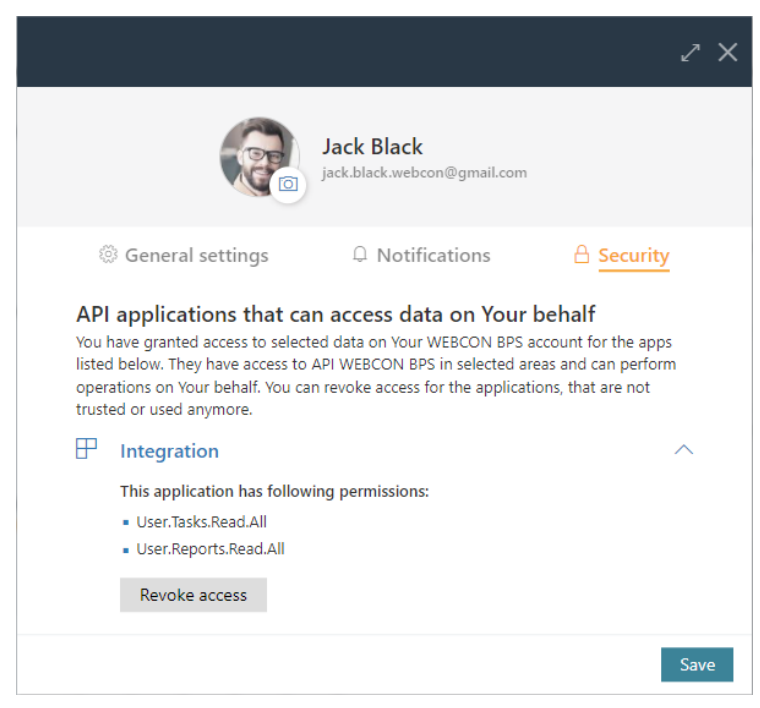

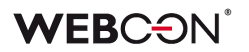

#### <span id="page-60-0"></span>**3.32. REST API**

- REST API version v4.0 has been added. Version v1.0 has been removed. Version 2.0 has been marked as obsolete.
- The management of API accounts in the administration panel has been extended and organized. It is now possible to define settings related to OAuth2 authentication that can be used to connect to the public API.
- The HttpMethodOverride parameter has been introduced. When set to 1 allows the X-HTTP-Method-Override header to be used in the REST API. The parameter is available in the GlobalParameters table of the system configuration database.
- A new method

/api/data/beta/db/{dbid}/elements/{id}/attachments/{attid}/stream has been added that allows to download an attachment as a stream. The method is available in REST API beta.

• The REST API has been extended to manage substitutions. The following endpoints have been added for creating a substitution, getting substitutions, getting a specific substitution, updating a substitution, and deleting a substitution.

#### <span id="page-60-1"></span>**3.33. Business rules**

• Added a new type of business rule - **SUBSTITUTE OF**. The rule returns all current substitutes in the "Delegate tasks" mode for the indicated user.

#### <span id="page-60-2"></span>**3.34. General**

- Added the ability to check GUID for global constants, business rules, and global forms.
- Added validation of the "Floating-point number" form field the maximum length is 15 digits (for integer and fractional parts together).
- Increased the number of configurable "Yes/No" form fields from 20 to 40
- The author of a Designer Desk project can now assign privileges to allow others to view and edit the project
- Basic support for a screen reader in the form and reports in WEBCON BPS Portal for the visually impaired has been introduced.

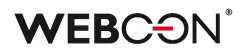

• Automatic refresh of tokens used by Authentication form fields has been added.

## <span id="page-62-0"></span>4. Bug fixes

#### **General**

- It should now be possible to configure the service user for a local account through the WEBCON BPS installer.
- Fixed an error where the user was not allowed to edit an attachment.
- The system installer error has been fixed. The error was based on the failure to create a valid login on the SQL server for the indicated user when the "Use application pool user" option employed.

#### **Portal**

- Fixed an error that caused the value entered in the choice field of the item list column to be truncated. Increased the width of the space for entering a value.
- Fixed an error where the name of the "Suggested reports and dashboards" widget was not displayed on the dashboard before saving changes in the WEBCON BPS Portal.
- Removed a duplicate line appearing next to some fields in the report configuration on the Portal.
- Fixed the error that caused redundant messages to be displayed in the browser console when scrolling a list of favorite elements in the WEBCON BPS Portal.
- Fixed displaying long names in the "Application supervisor" section.
- The number of lines in the name of the start tile has been increased to max.3 lines.
- When inserting a report in the Dashboard, translations of the report name were not copied. The bug has been fixed, now the translations of the report name will be downloaded when changing switching to the selected report.
- When adding more than 19 items to the list in the "Favorites" tab in WEBCON BPS Portal, the view of the list overlapped the page. The Layout of the Dropdown List for the "Favorite" tab has been adjusted.
- Added translation of the "Form subtype" column in Portal reports.
- The tooltip for the instance number was moved slightly so that it doesn't overlap the instance number itself, making it difficult to select and copy.
- After maximizing the browser window (i.e. when the form switched from compact to full screen mode) the attachments of a workflow instance would be displayed in the wrong place (according to the compact form instead of the main form) - the attachment area should now be displayed in the correct place.
- In WEBCON BPS Portal the filtering bug for starting workflows from the application tile has been fixed.

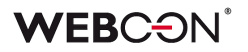

- Fixed incorrect column width in reports. The ability to define a selected column width has been added to the configuration. Additionally, if the text in the column is too long - a scroll bar will appear.
- Fixed an error when filtering the SOLR report. It was not possible to search for a given filter value if the values had the same ID but different display names. Currently, the filter will display all values for a given ID separated by a comma e.g. "value1, value2, value3".
- Deleting a private view from a Report should redirect the user back to the default view.
- Fixed a display error of the floating-point number with more characters than allowed. Validation of this form field length has been added – the maximum length is 15 digits (total for integer and fractional parts).
- In the form for creating links to embedded elements spacing between the checkbox and text has been added.
- In the administrative panel for configuring the add synchronization scheme the color of the hover in the data picker has been changed.
- Fixed a data search error in reports for multilingual text fields. When loading the report, values were searched for by ID instead of by name and no results were returned.
- Setting of the height of a report tile in the dashboard "compact" view has been reactivated.
- The validation/error message has been given a uniform color and it has been highlighted.
- When using the scrollbar, the word "Total" moves parallel with the bar, overlapping other values on the bar. The display of the content has been improved.
- Fixed the display of numeric separators in the "Floating-point" form field on the report.
- Fixed the behavior and appearance of the search structure filter for the screen resolution of 125%.
- Changed the way of saving additional filters for picker fields of the "Person or group" type. In the filter configuration, the selected value was saved as a name e.g. John Smith. After the change, it will be a login (j.smith@webcon.com).
- Fixed an error with saving filters for calculated columns
- In the "add/remove privileges" action, in its tooltip, both the message in Polish and its translation have been changed. The word "ID" has been replaced with "login" of the user whose privileges are to be changed. Additionally, in the translation the word "element" has been changed into "user".
- The "Favorite" section has been translated into German.
- During the change of process configuration the message for the user has been corrected. Now the user receives the information "Process configuration has been changed. Refresh browser window."

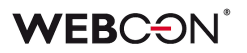

- Opening of the choice field autocomplete in the bulk action has been fixed. The choice field now opens downwards.
- Improved the translation of the content of custom emails.
- The message about unsaved changes in the report that appears after deleting the report definition has been removed.
- The formatting error of the "data" calculated column type when exporting a report to an Excel file has been corrected.
- The option of selecting the computed columns in the application report search panel has been removed. The availability of the computed columns in the search panel caused malfunctioning of the report.
- Fixed Grouping of empty global form field values for application reports with the option of data display from all application processes.
- In WEBCON BPS Portal, in the "Reports' tab the sorting function in the drop down menu has been improved.
- The "Unicode symbols" service in the "Favorite" name has been added.
- The scrollbar when filtering the report column of the "Person" type has been fixed.
- The appearance and legibility of charts added to the application dashboards have been improved. Legibility problems appeared with charts containing too much data.

Fixed problems:

- with too high density of labels in the case of line and bar charts (reducing the number of displayed labels)
- with the inability to set the height of the chart
- with the illegibility of the pie and donut charts in the case of too many labels (adding the ability to completely disable a legend)
- The column size of the "Single line of text" items displayed on the form in "Read-only" and "Read-only (can be changed by JavaScript)" modes has been adjusted.
- Fixed an issue caused by how the system remembered which groups were expanded and collapsed when grouping was enabled in the application reports.
- The display quality of the filter unfolding animation in the task list in WEBCON BPS Portal has been improved.
- The display of the form field name in the "View setting" table, "Reports" tab, in WEBCON BPS Portal has been improved.
- In the "Reports" tab of the WEBCON BPS Portal, the display of the "View setting: All" table has been improved so that the table content is displayed in accordance with the table layout.

#### **Applications**

• Fixed the display of the icon column name in a step in the application reports configuration.

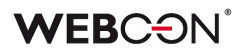

#### **Modern form**

- Added display of error 403 (access forbidden) if an incorrect business entity ID has been provided or a user is not authorized to start a workflow in this business entity.
- The display of a long text in the Autocomplete field has been improved.
- Fixed preview of attachments in the csv format on the form.
- Fixed a bug with displaying the "User actions" button on the Modern form it displayed lower than other buttons.
- Removed bold text in the attachment tab tooltips on the form.
- Fixed the alignment of controls on the form for the option to horizontally display form fields in a group.
- Fixed an error with saving translations when cloning item lists and individual columns of item lists. The error was that when cloning a list of an item list containing translations in columns - these translations disappeared in the cloned list.

#### **Designer Studio**

- The option of importing global rules and data sources has been improved by blocking the possibility of overwriting the configuration of global settings (rules, connections, data sources, global variables, global form fields) when they are unmarked for import.
- Fixed appearance of the "Computer terminals" table in the "Document entry points" tab.
- Fixed an error with an import status displayed in the log history. The "Import started" status appeared in history after the "Import in progress" status.
- Fixed an error related to not remembering the selected "Log in via browser" option in the authentication window when logging into WEBCON BPS Designer Studio.
- The erroneous tooltip of the "quick path" in WEBCON BPS Designer Studio has been removed.
- Resolution of the message on installing updates when logging in to Portal has been improved.
- Added missing Polish translations: In the configuration of the Active Directory -> "Manage users" action for the "Synchronization mode" option. In REST API sources in the "Response" tab for the "Load from sample" icon.
- The "color" setting for the headers of the "item list" columns in WEBCON BPS Designer Studio has been fixed. Now the user can set up the color of the "Item list" header.
- In the "Additional navigation link" section the "translations" icon has been translated into Polish.
- Added Polish translations of icon tooltips for an OCR AI project in the "Project preview" and "Version management" tabs.
- In WEBCON BPS Designer Studio, the "Use SLL connection /authentication" parameter name has been changed to "Use SSL / TLS connection / authentication".
- Fixed a display of the "Release license" column in the "Licenses" reports. The problem appeared with the "Frontends" and "Workflow users" reports.
- Standardized the "plus/minus" button translations for the "Schedules" tab in the Service configuration in WEBCON BPS Designer Studio.
- Fixed a number of typos.
- Fixed an error when generating documentation in WEBCON BPS Designer Studio related to incorrect configuration of personal data storage. A message has been added to inform about an incorrect configuration that will appear when generating documentation.
- Fixed an error message for an error that occurred when attempting to delete workflow instances without the "Administrative deletion of items" module configured. Before the fix, the attempt to remove a workflow instances was terminated with the error "An unexpected system error has occurred".
- For AAD synchronization, downloading of MobilePhone numbers has been improved.
- Fixed an error when configuring the Open ID Connect authentication provider in WEBCON BPS Designer Studio. The method of checking the provider's address has been changed - the system checks if the address starts with "https://" and not as before with "https".
- The layout of the "mail approval" picker in WEBCON BPS Designer Studio has been improved.
- The display of the connection/data source picker in WEBCON BPS Designer Studio has been improved.
- Improved error handling of the WebView2 component in the WEBCON BPS Designer Studio login window.
- The bug that prevented displaying the history of changes made in the process has been fixed. The bug occurred only when WEBCON BPS Designer Studio run in the Web Service communication mode.
- The layout (height) of the choice field for the "Form field type" option at 225 DPI screen resolution has been improved.
- The bug causing WEBCON BPS Designer Studio to close when trying to open the "SQL COMMAND" business rule configuration with incorrect SQL query syntax has been fixed.
- In Studio in Web Service communication mode, in the "Administrative tools" window, while searching for logs, when return of the data record, a system error occurred. The error has been fixed by employing better validation of the incoming columns.
- Fixed the bug with displaying date and time in the report after importing a package when WEBCON BPS Designer Studio launched in the operating system with the time zone changed.

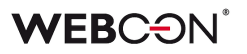

- Fixed the bug that prevented starting WEBCON BPS Designer Studio for WEBCON BPS Cloud Platform subscription in case of custom configuration of available environment modules.
- The bug causing incorrect display of the message about the completed import of the SDK package has been fixed. After the correction, the message about the completed SDK import will appear in the center of the WEBCON BPS Designer Studio window and will not be hidden under other windows.
- Highlighting comments in the report columns in the "Multiple line text" field, append mode, has been fixed.
- In WEBCON BPS Designer Studio, in the "Report" section, "SOLR indexer queue" report, missing icons for editing and deleting elements have been added.
- Fixed an issue with filters behavior on Designer Studio reports.
- The leave schedule has been improved by adding Polish diacritical signs to the user list.
- Fixed an error when updating the system due to more than one global application.
- Fixed matching of attachment/archive databases in the import wizard. Restored the blue icon when the base exists in the target environment.
- In WEBCON BPS Designer Studio, with higher resolution (4k 225%), it was impossible to configure a custom field in the case of OCR projects. The form has been improved.

#### **Form fields**

- Fixed incorrect display name setting when configuring source columns in choice form fields.
- Added a Polish translation of the tooltip for the icon next to the "Error text" option in the "Style and behavior" tab in the form field configuration.
- Absence chart the key/legend underneath the form field will now align correctly when there are many absence types and/or when the names of these types are long.

#### **Actions**

- Actions triggered by a menu button can have an icon assigned. The contextual help now contains an updated website for these icons: https://uifabricicons.azurewebsites.net/
- Fixed an error during the action of generating pdf/docx files. If a template name was the same as an attachment, the process took longer than when the names were different.
- Added missing tooltips for buttons added in the "Change value of single field" action configuration window.

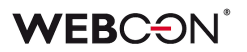

#### **Rules**

- Improved an error that the default values were also set to form fields that did not have a rule to the default value. Now, when changing the form field value with the "Value change will cause default values to be refreshed" option selected, the values will only change for form fields with the "Set when refreshing default values" option selected and with the default value defined.
- Improved validation of the form rules: Form rule to be executed on page load and Form rule to be executed on page load, while saving in WEBCON BPS Designer Studio.

#### **Data sources**

- The bug blocking access to the "New" button in the reports of dictionary processes when defining more than one report in the application has been fixed.
- Data source testing for SharePoint lists with broken connection configuration inheritance has been improved.
- The error message that appeared when trying to use a data source with an empty configuration has been changed. A data source with an empty configuration can be created as a result of importing a process configuration without simultaneously importing related processes that make up the source (the importing user has unmarked the transfer of definitions in the import wizard). In this case, the error message will contain the additional information: "This could be due to an incorrect import".
- Fixed BPS Internal view data source filtering according to dates the query should now compare dates in correct formats.
- Fixed the translation of the standard column name of data source type BPS View.
- Fixed not being able to drag column headers in certain places when configuring data sources.
- Fixed an error of deleting a data source that has not been used anywhere. The error occurred when a user deleted an action with a given data source and then wanted to delete that data source. A message appeared on the screen that the source could not be deleted (despite not being used anywhere).

#### **Plugins**

- Improved the workflow instance preview in the WEBCON BPS add-in after opening an e-mail in a new window.
- Improved the operation of the WEBCON BPS Outlook add-in from the e-mail message level when selecting a new task.

• In the search tab of the WEBCON BPS Outlook add-in, the ability to select databases to which a user has no access has been blocked. So far, an attempt to search for an element in the database to which the user had no privileges resulted in the "Internal server error (500)" error.

#### **Add-In**

- Fixed how HTML codes work in Mail Approval specifically, should now work correctly on iOS devices.
- In the MS Teams application, the name "update" has been changed into "upgrade".

#### **Mobile app**

- Slightly changed to how PUSH notifications are configured to make the interface more intuitive - the available processes will be grouped by database and ordered by their name/ID. Once in the settings, the user will need to confirm the updated configuration by pressing the check-mark in the top-right corner (simply going back to the process list will undo unsaved changes).
- Fixed an error where after expanding the "Favorites" list on the Portal and selecting an element (e.g. report), it was not possible to scroll it.
- Fixed not being able to click on view options when configuring a report on browsers for mobile devices.
- In the mobile application (iOS/Android) the possibility of adding images on mobile phones has been unblocked.
- Fixed an error where the .bpsx file containing the profile configuration could not be accessed in the iOS application.

#### **Service**

- Fixed a validation error that occurred when installing a service. The error prevented the transition to the next installation step if it was not possible to confirm the correctness of the WEBCON BPS Service user name password.
- Fixed an error with TSUpdate not being updated. Not every change of parameters (global parameters and synchronization configuration) from the installer level changed the TSUpdate column in the database.
- Improved the behavior of service configuration. During the installation of a subsequent service, the system will not suggest the default configuration (default service roles).

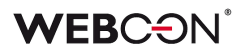

#### **Designer Desk**

- Improved the appearance of form screenshots in the documentation generated from WEBCON BPS Designer Studio.
- Changed the appearance of the progress bar while generating documentation in WEBCON BPS Designer Studio. Added a message informing a user that switching the window or tab will stop the documentation generation process.
- Fixed an error in reports in WEBCON BPS Designer Desk. The error appeared while scrolling a window with available report columns.
- The Layout of the text in the form field selection tab of the WEBCON BPS Designer Desk workflow wizard when hovering over the tab has been improved.
- The incorrect setting of the form field visibility in the form field matrix in Designer Desk has been corrected.
- The sequence of form fields in the documentation, taking into account the panel of a given form field (top, down, left-hand side etc.) has been improved.